# Configuration et dépannage de SSO pour les agents et l'administrateur de partition dans ECE

## Table des matières

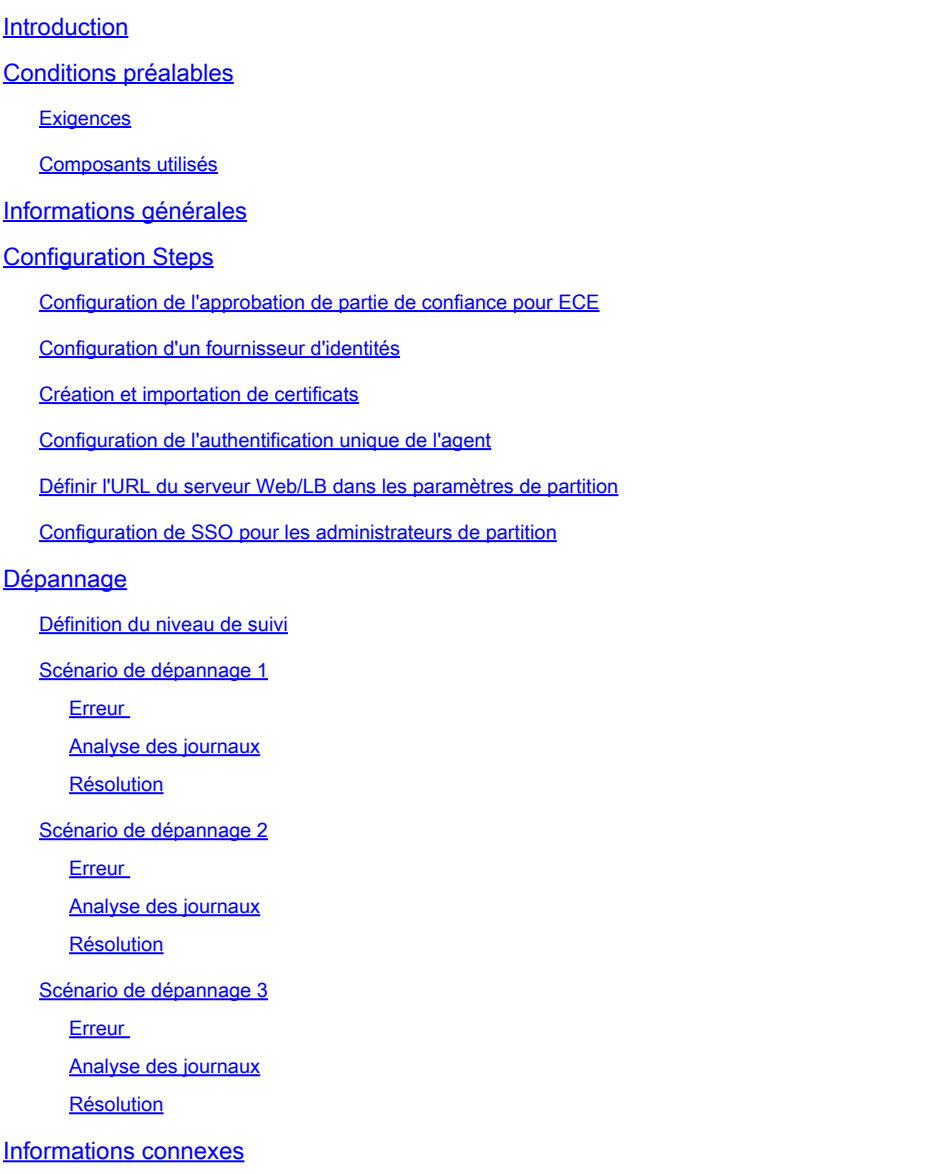

## Introduction

Ce document décrit les étapes requises pour configurer l'authentification unique (SSO) pour les agents et les administrateurs de partition dans une solution ECE.

## Conditions préalables

**Exigences** 

Cisco vous recommande de prendre connaissance des rubriques suivantes :

Cisco Packaged Contact Center Enterprise (PCCE)

Cisco Unified Contact Center Enterprise (UCCE)

Chat et e-mail d'entreprise (ECE)

Microsoft Active Directory

Composants utilisés

Les informations contenues dans ce document sont basées sur les versions de matériel et de logiciel suivantes :

Version UCCE : 12.6(1)

Version ECE : 12.6(1)

Service de fédération Microsoft Active Directory (ADFS) sur Windows Server 2016

The information in this document was created from the devices in a specific lab environment. All of the devices used in this document started with a cleared (default) configuration. Si votre réseau est en ligne, assurez-vous de bien comprendre l'incidence possible des commandes.

## Informations générales

Les consoles de messagerie instantanée et de messagerie d'entreprise (ECE) sont accessibles en dehors de Finesse. Toutefois, l'authentification unique doit être activée pour permettre aux agents et aux superviseurs de se connecter à ECE via Finesse.

L'authentification unique peut également être configurée pour les nouveaux administrateurs de partition. Cela garantit que les nouveaux utilisateurs qui se connectent au bureau Administrateur Cisco ont accès à la console d'administration de messagerie et de conversation d'entreprise.

Points importants à noter à propos de l'authentification unique :

- Le processus de configuration d'un système pour l'authentification unique doit être effectué sur le noeud Sécurité au niveau de la partition par un utilisateur de partition avec les actions nécessaires : Afficher la sécurité des applications et Gérer la sécurité des applications.
- Pour que les superviseurs et les administrateurs puissent se connecter aux consoles autres que la console de l'agent, une fois l'authentification unique activée, vous devez fournir une URL externe valide de l'application dans les paramètres de partition. Voir Paramètres généraux de partition pour plus d'informations.
- Un certificat Java Keystore (JKS) est nécessaire pour configurer SSO afin de permettre aux •utilisateurs ayant des rôles d'administrateur ou de superviseur de se connecter à la partition 1 d'ECE en dehors de Finesse à l'aide de leurs identifiants de connexion SSO. Consultez votre service informatique pour recevoir le certificat JKS.
- Un certificat SSL (Secure Sockets Layer) de Cisco IDS doit être importé sur tous les serveurs d'applications d'une installation. Pour obtenir le fichier de certificat SSL nécessaire, contactez votre service informatique ou l'assistance Cisco IDS.
- Le classement des serveurs de base de données pour Unified CCE est sensible à la casse. Le nom d'utilisateur dans la revendication retournée à partir de l'URL du point de terminaison des informations utilisateur et le nom d'utilisateur dans Unified CCE doivent être identiques. S'ils ne sont pas identiques, les agents SSO ne sont pas reconnus comme connectés et ECE ne peut pas envoyer la disponibilité des agents à Unified CCE.
- La configuration de SSO pour Cisco IDS affecte les utilisateurs qui ont été configurés dans Unified CCE pour l'authentification unique. Assurez-vous que les utilisateurs que vous souhaitez activer pour l'authentification unique dans ECE sont configurés pour l'authentification unique dans Unified CCE. Pour plus d'informations, consultez votre administrateur Unified CCE.

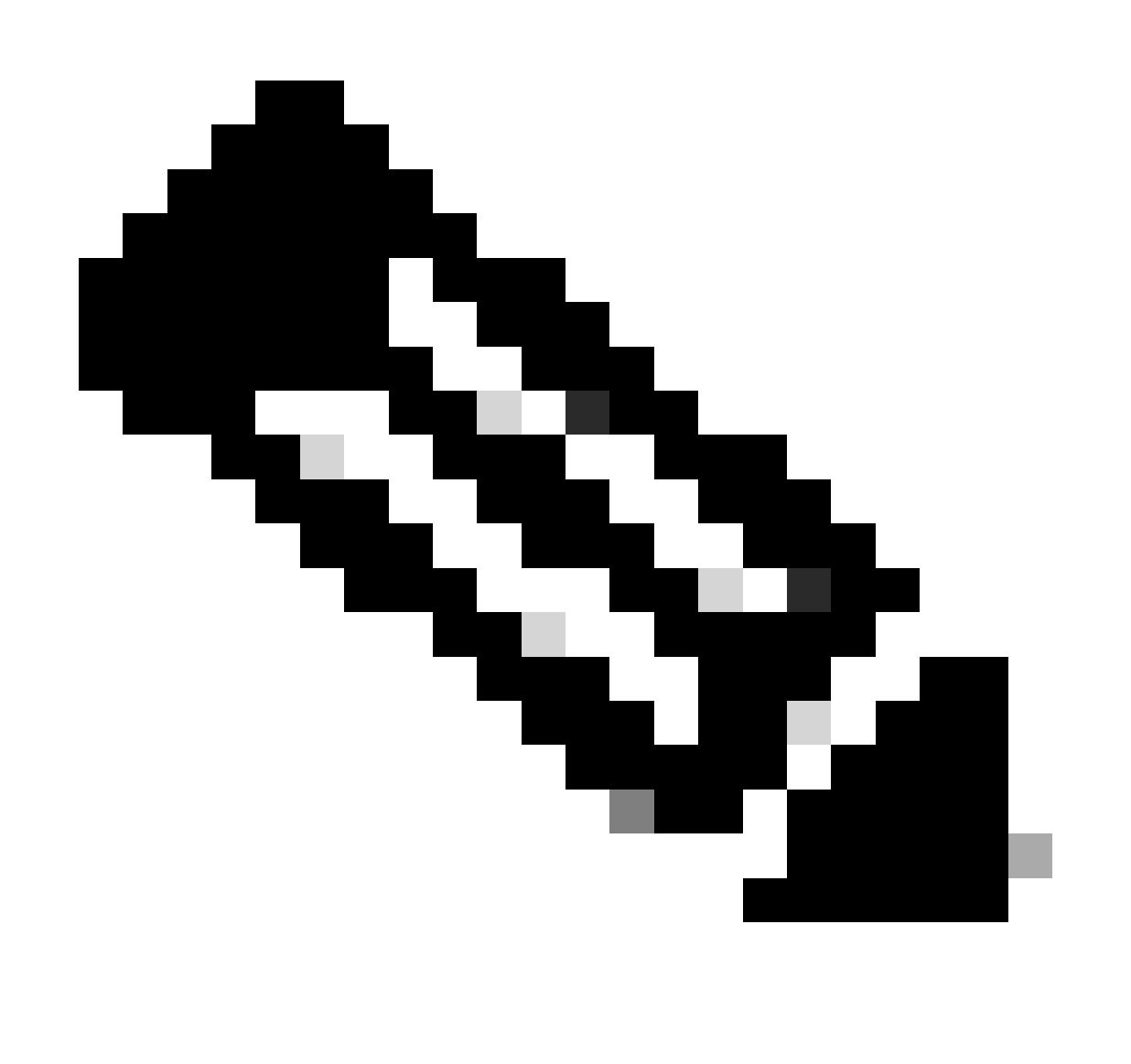

Remarque :

Assurez-vous que les utilisateurs que vous souhaitez activer pour l'authentification •unique dans ECE sont configurés pour l'authentification unique dans Unified CCE.

- Ce document spécifie les étapes à suivre pour configurer l'approbation de partie de confiance pour ECE dans un déploiement AD FS unique où le serveur de fédération de ressources et le serveur de fédération de comptes sont installés sur le même ordinateur.
- Pour un déploiement AD FS divisé, accédez au guide d'installation et de configuration ECE correspondant à la version correspondante.

## Configuration Steps

Configuration de l'approbation de partie de confiance pour ECE

Étape 1

Ouvrez la console de gestion AD FS et accédez à AD FS > Relations d'approbation > Approbation de la partie de confiance.

#### Étape 2

Dans la section Actions, cliquez sur Ajouter une approbation de partie de confiance...

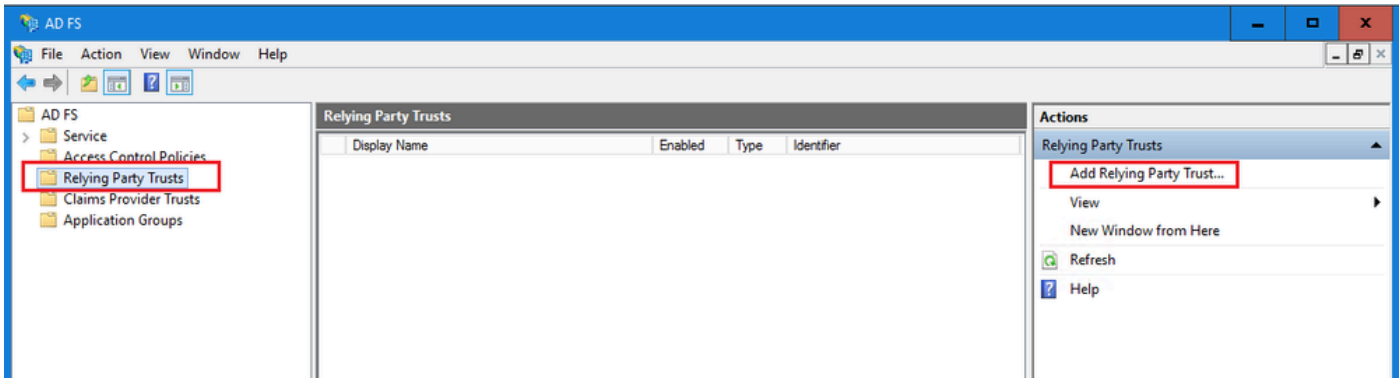

Étape 3

Dans l'Assistant Ajouter une approbation de partie de confiance, cliquez sur Démarrer et effectuez les étapes suivantes :

a. Dans la page Sélectionner une source de données, sélectionnez l'option Saisir manuellement des données sur la partie à répondre et cliquez sur Suivant.

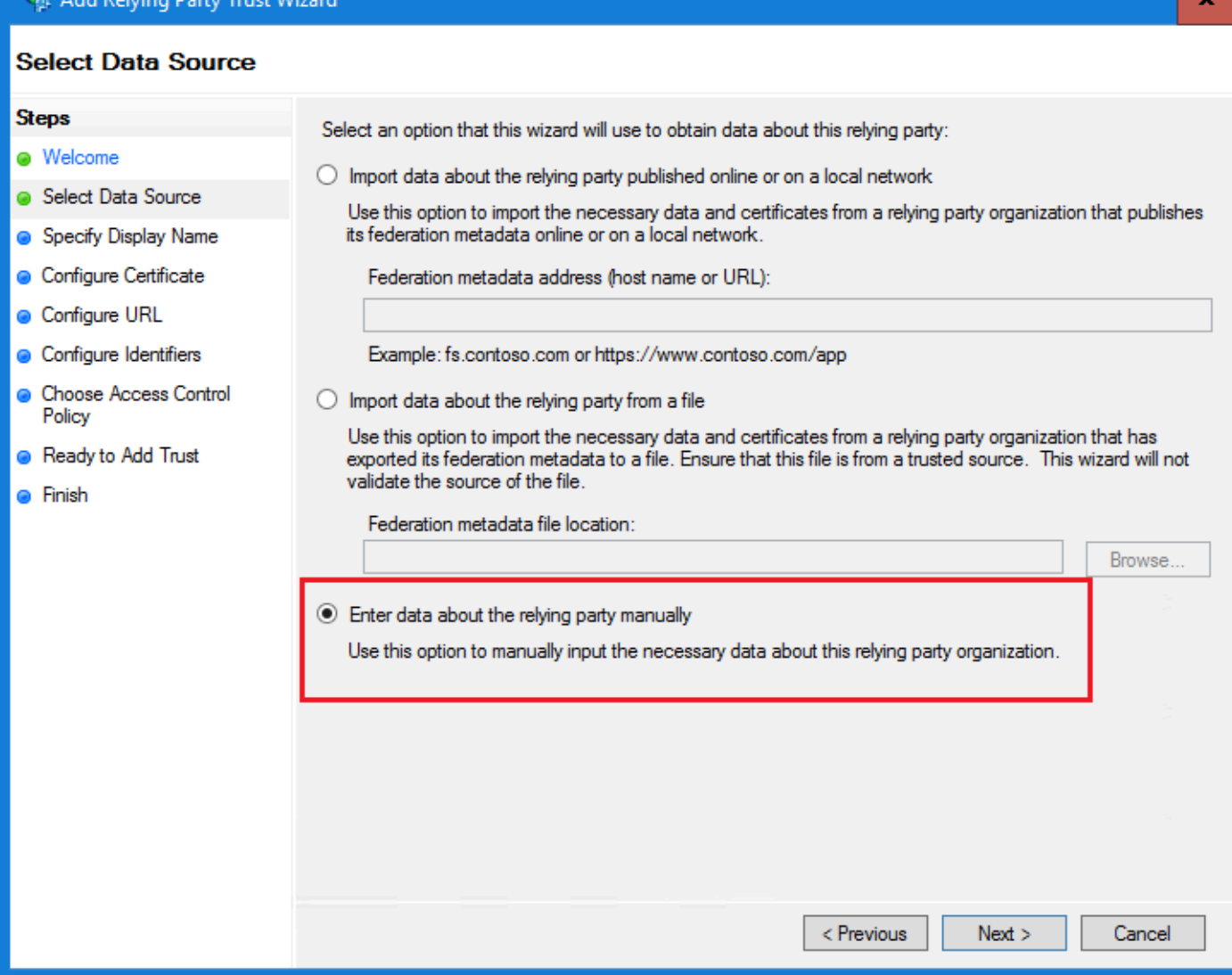

b. Dans la page Spécifier le nom d'affichage, indiquez le nom d'affichage de la partie de confiance. Cliquez sur Next (suivant).

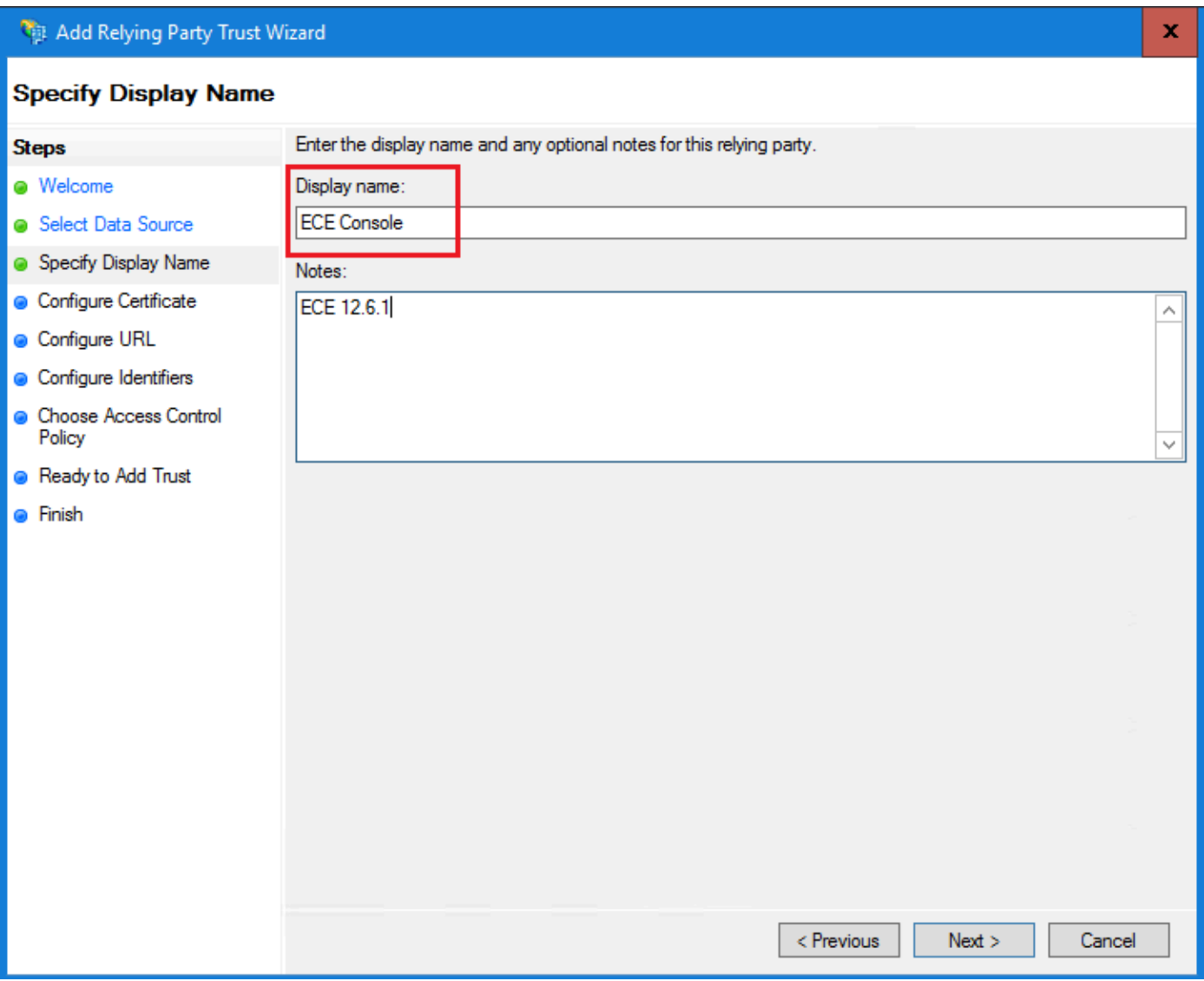

c. Dans la page Configurer l'URL :

i. Sélectionnez l'option Enable support for the SAML 2.0 Web SSO protocol.

ii. Dans le champ Relying Party SAML 2.0 SSO server URL, indiquez l'URL au format suivant : https://<Web-Server-Or-Load-Balancer-FQDN>/system/SAML/SSO/POST.controller

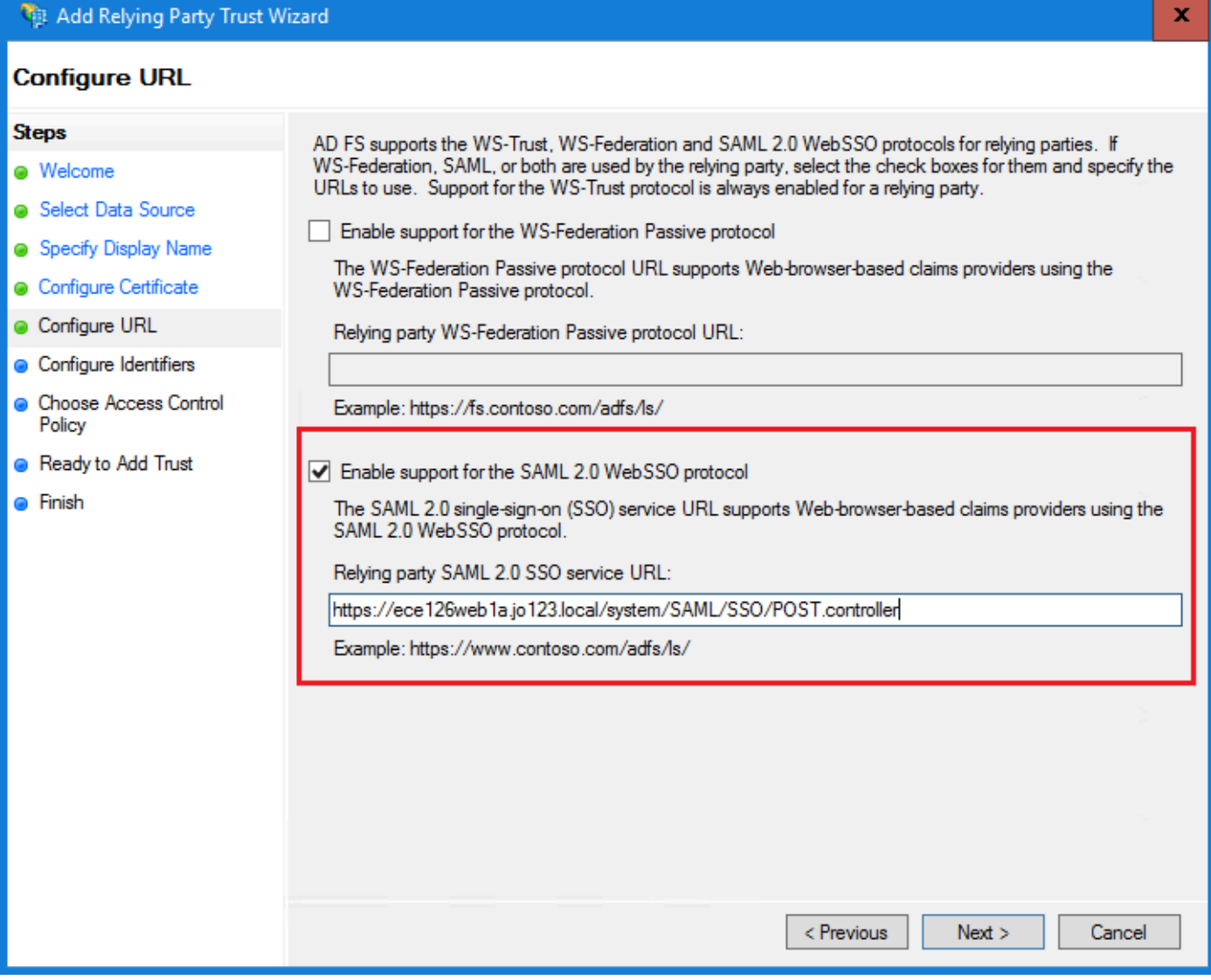

d. Dans la page Configurer les identificateurs, indiquez l'identificateur d'approbation de la partie de confiance et cliquez sur Ajouter.

• La valeur doit être au format : https://<Web-Server-Or-Load-Balancer-FQDN>/

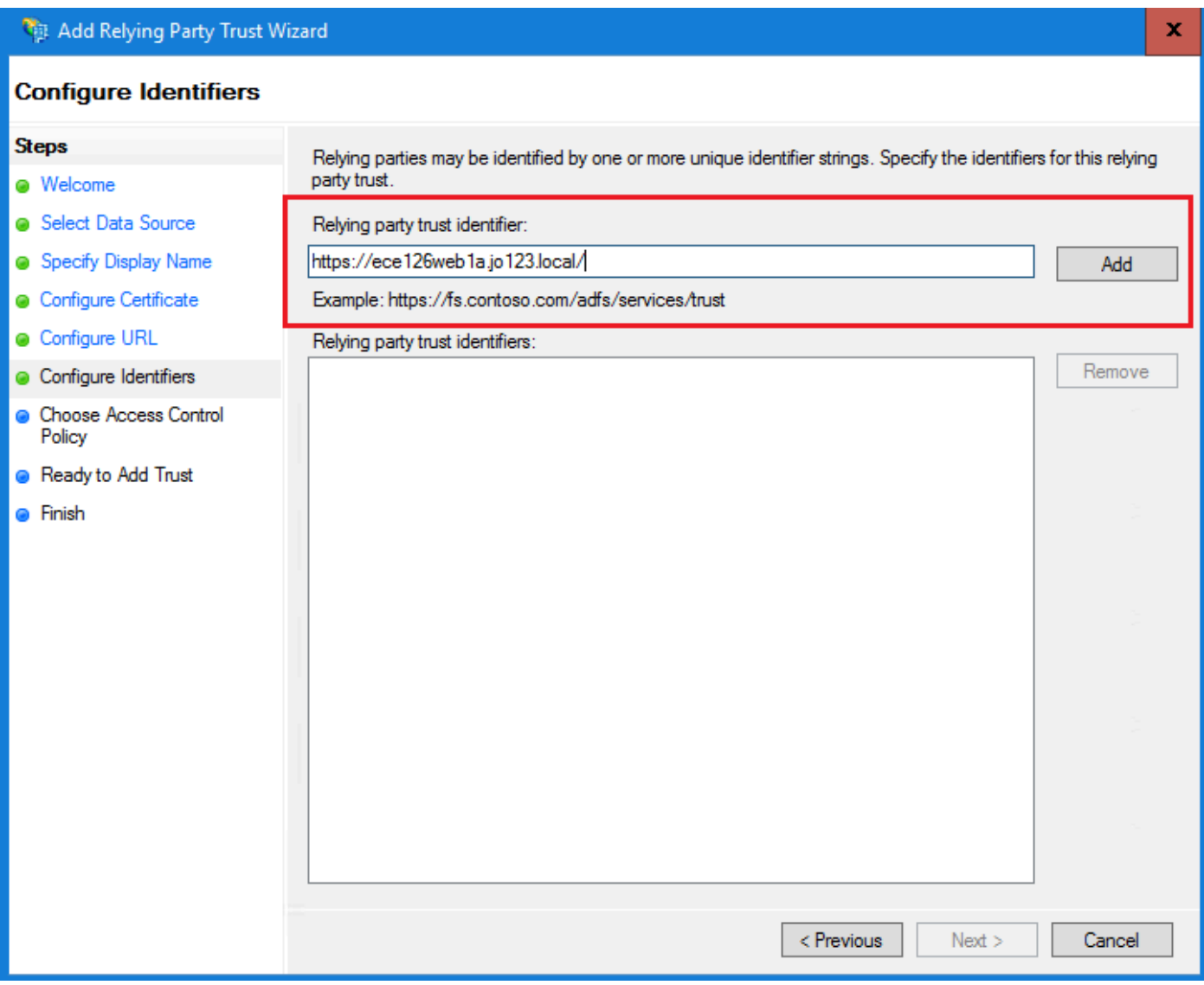

e. Dans la page Choisir une stratégie de contrôle d'accès, cliquez sur Suivant avec la valeur par défaut « Autoriser tout le monde ».

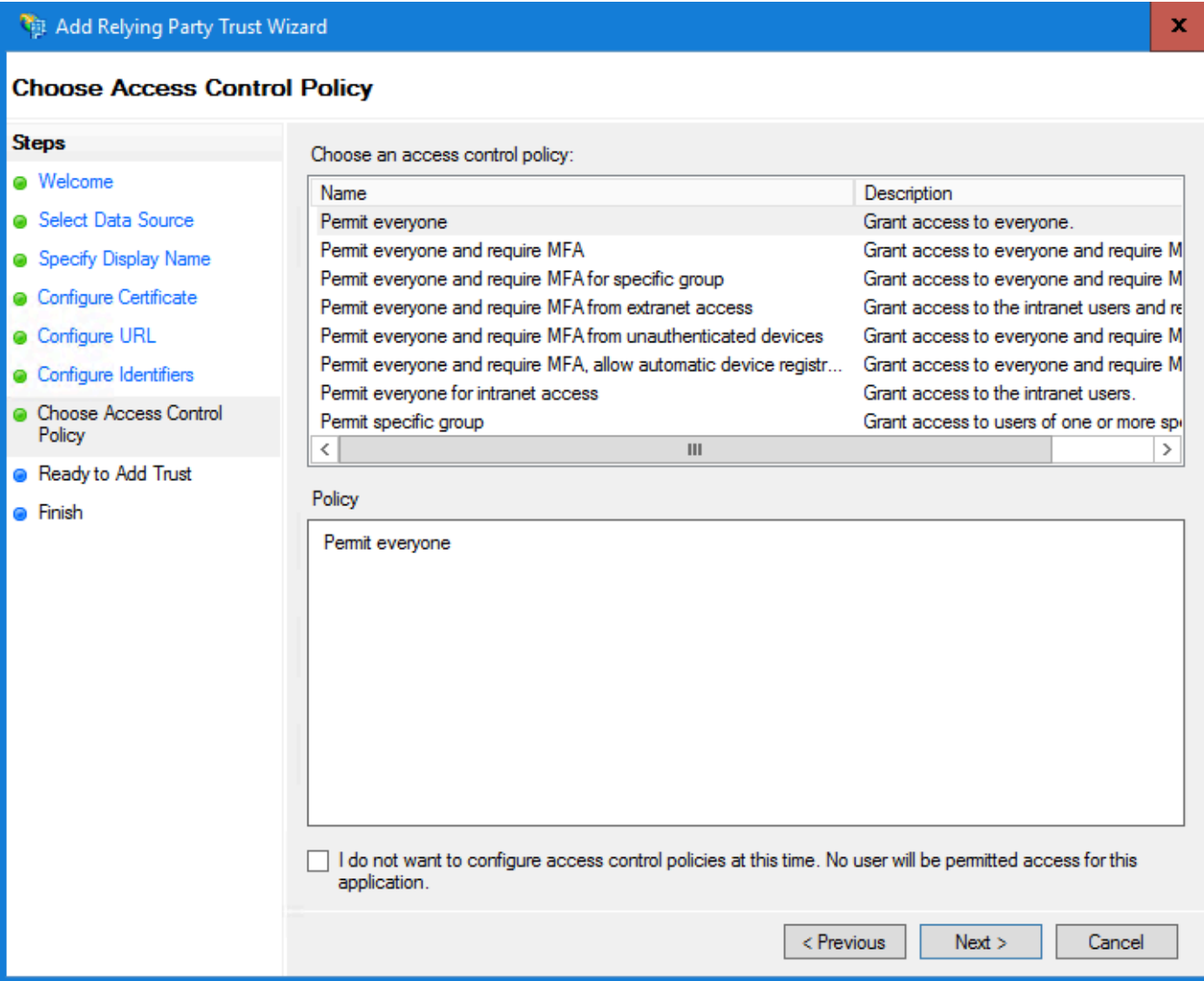

L.

f. Dans la page Prêt à ajouter l'approbation, cliquez sur Suivant.

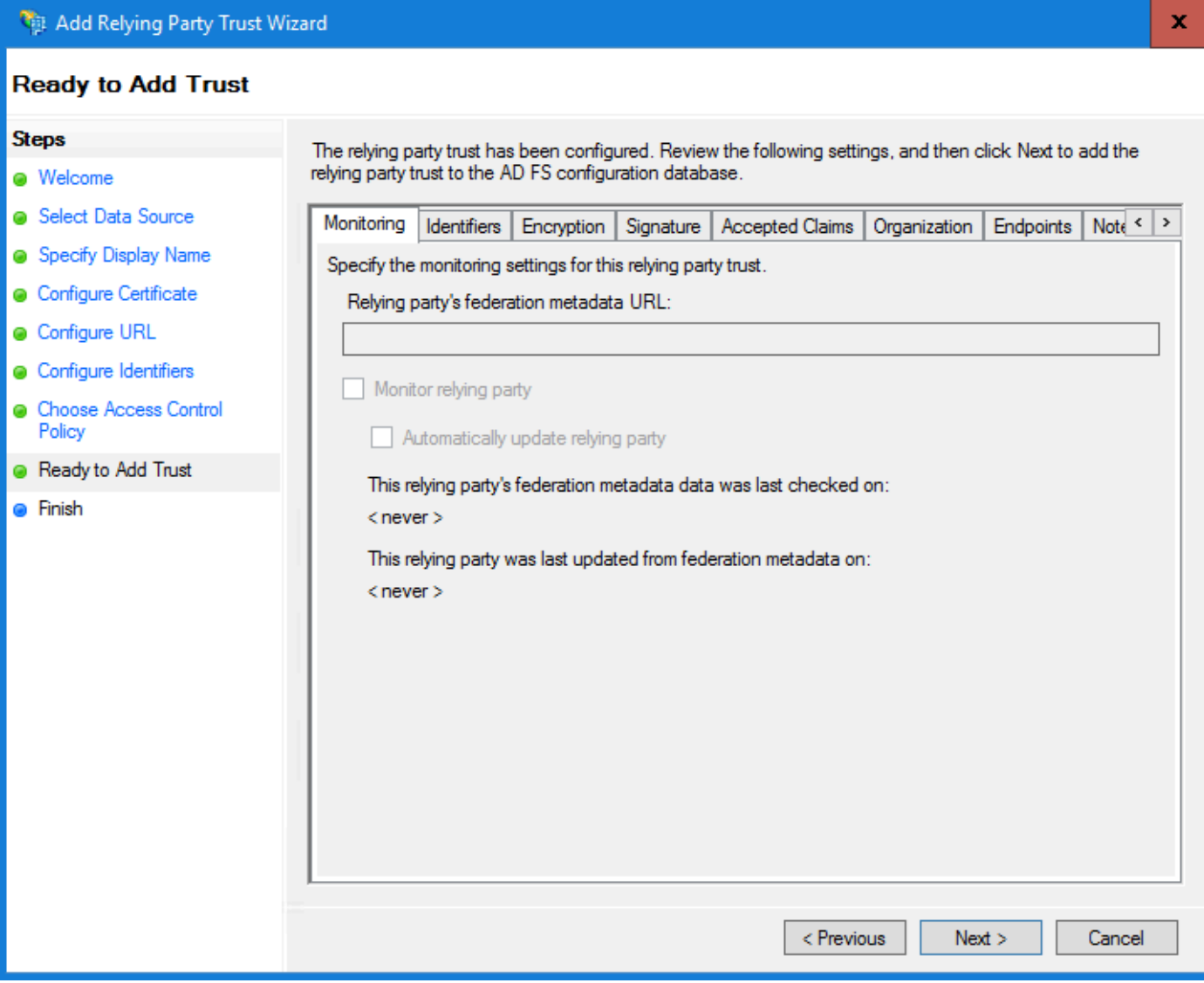

g. Une fois l'approbation de la partie de confiance ajoutée, cliquez sur Fermer.

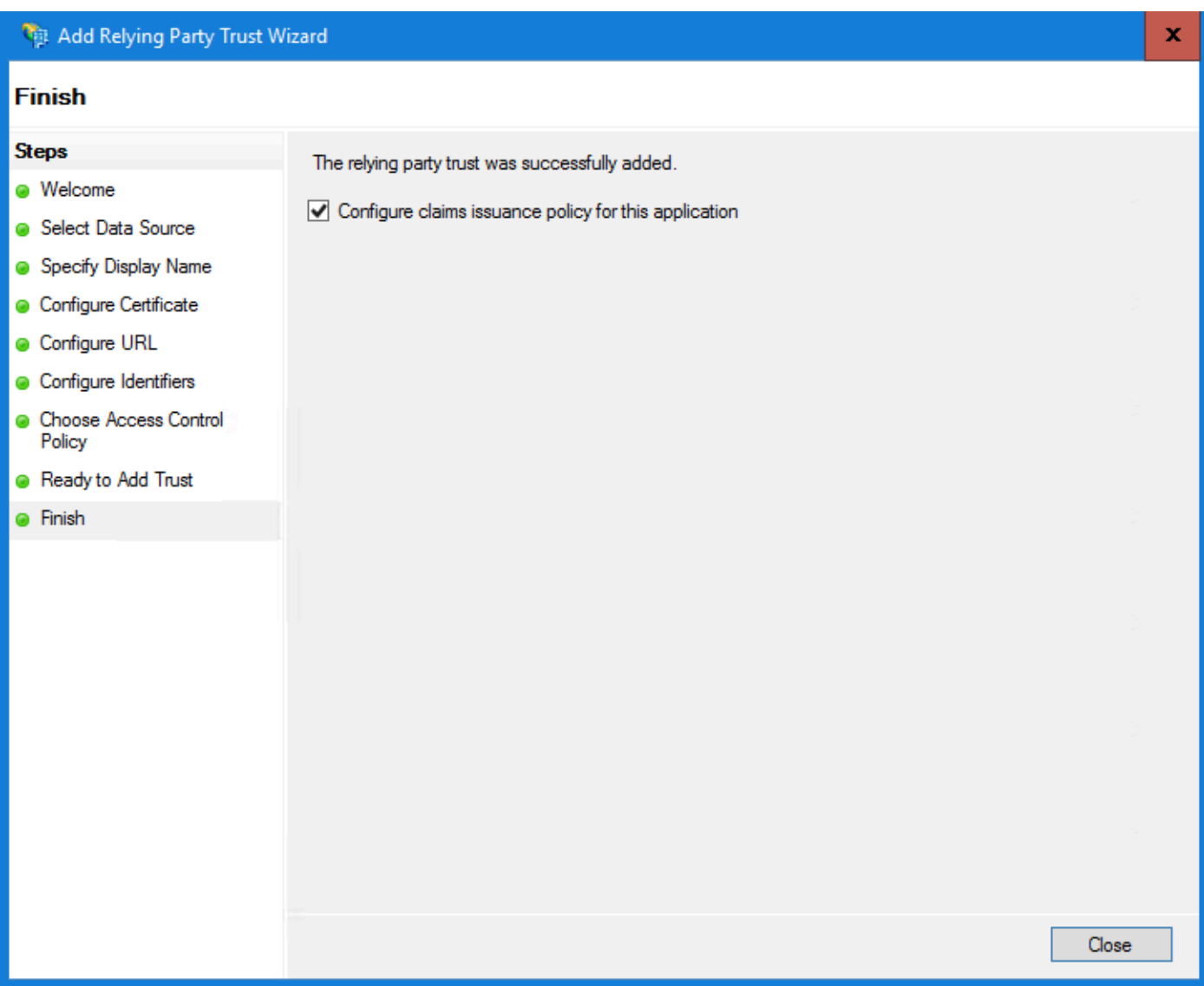

Dans la liste Approbations du fournisseur de confiance, sélectionnez l'approbation de la partie de confiance créée pour ECE et dans la section Actions, cliquez sur Propriétés.

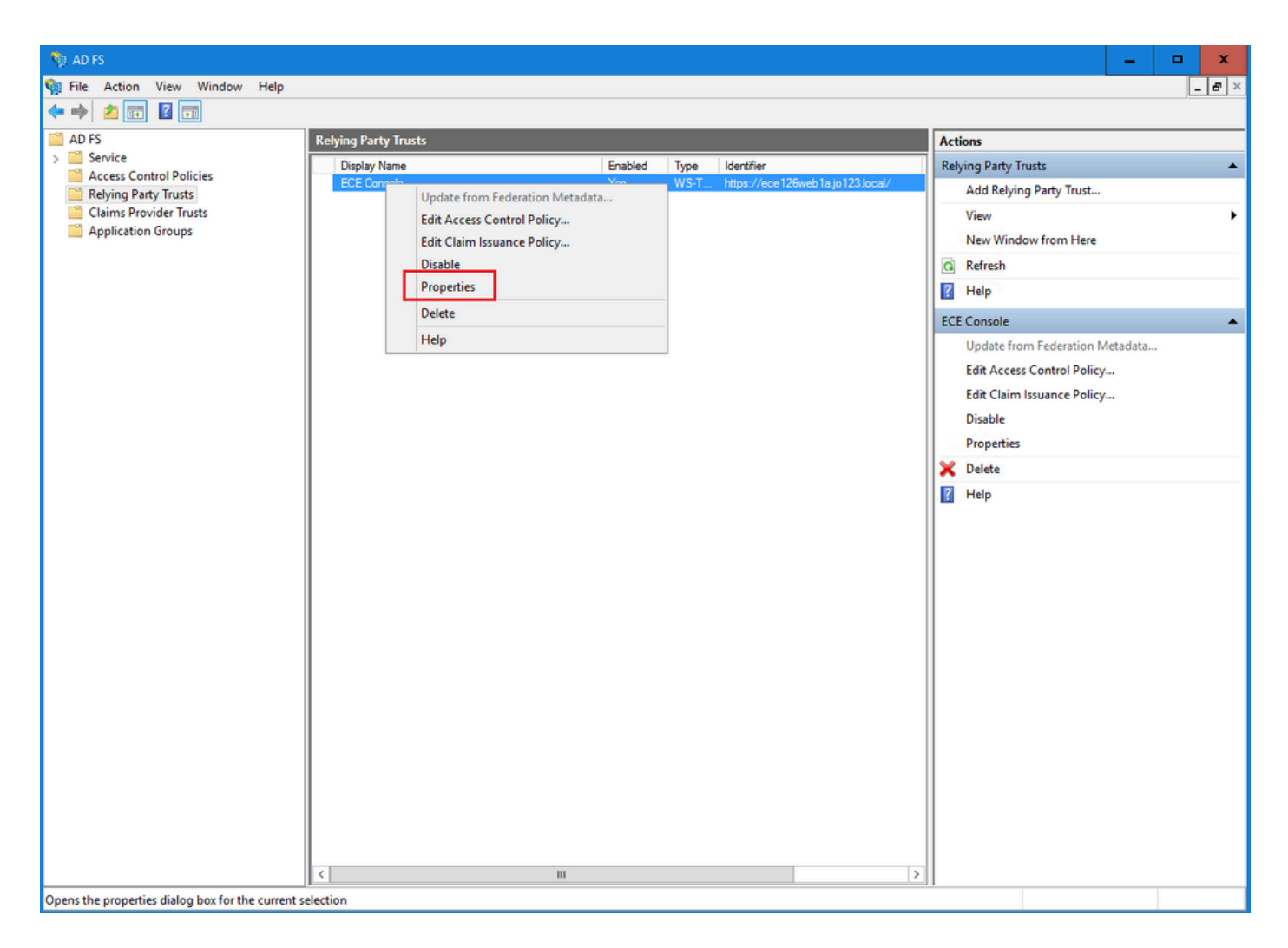

Dans la fenêtre Propriétés, accédez à l'onglet Points de terminaison et cliquez sur le bouton Ajouter SAML..

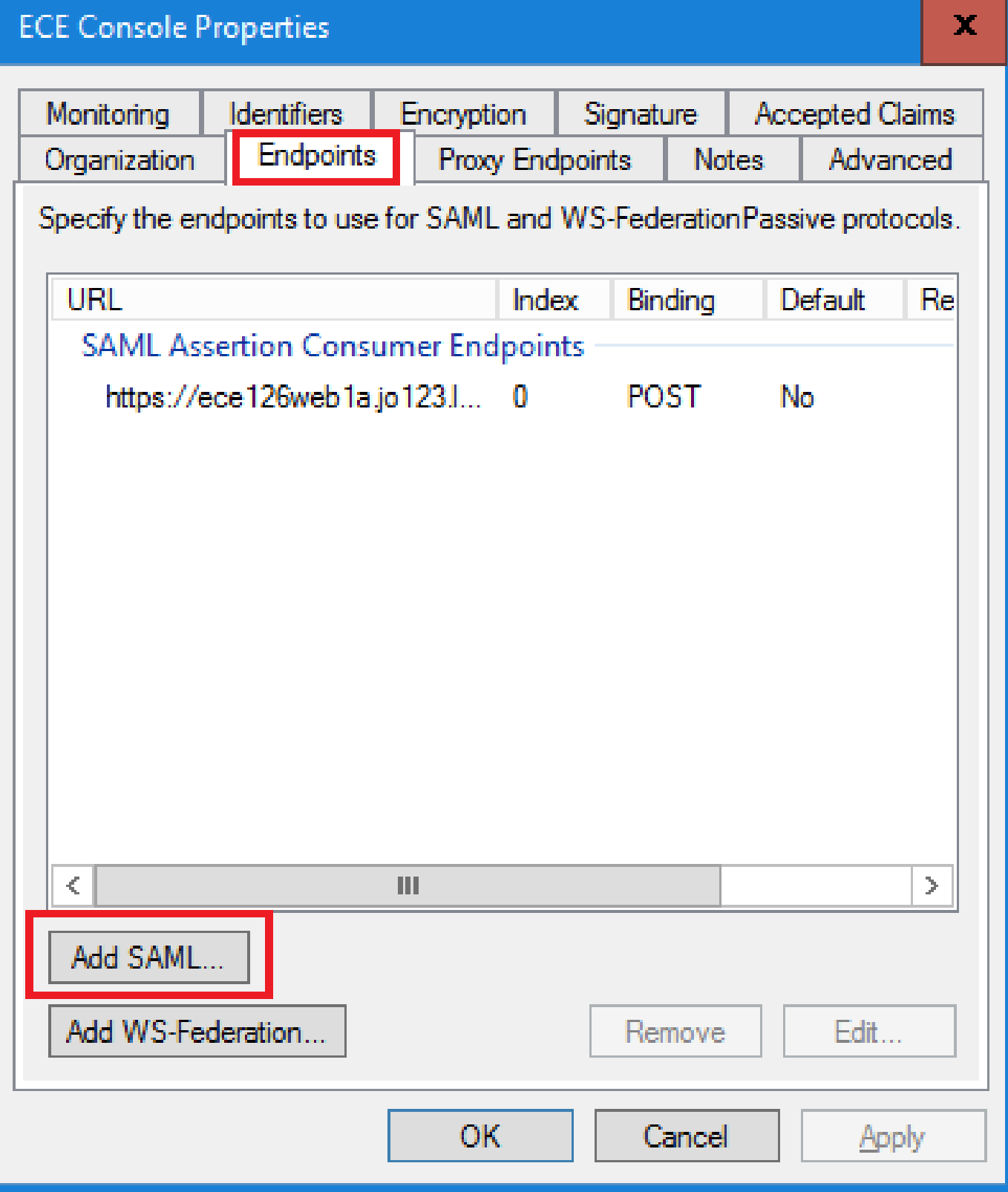

Dans la fenêtre Add an Endpoint, configurez comme indiqué :

- 1. Sélectionnez le type de point de terminaison Déconnexion SAML.
- 2. Spécifiez l'URL approuvée sous la forme https://<ADFS-server-FQDN>/adfs/ls/?wa=wsignoutcleanup1.0
- 3. Click OK.

## Add an Endpoint

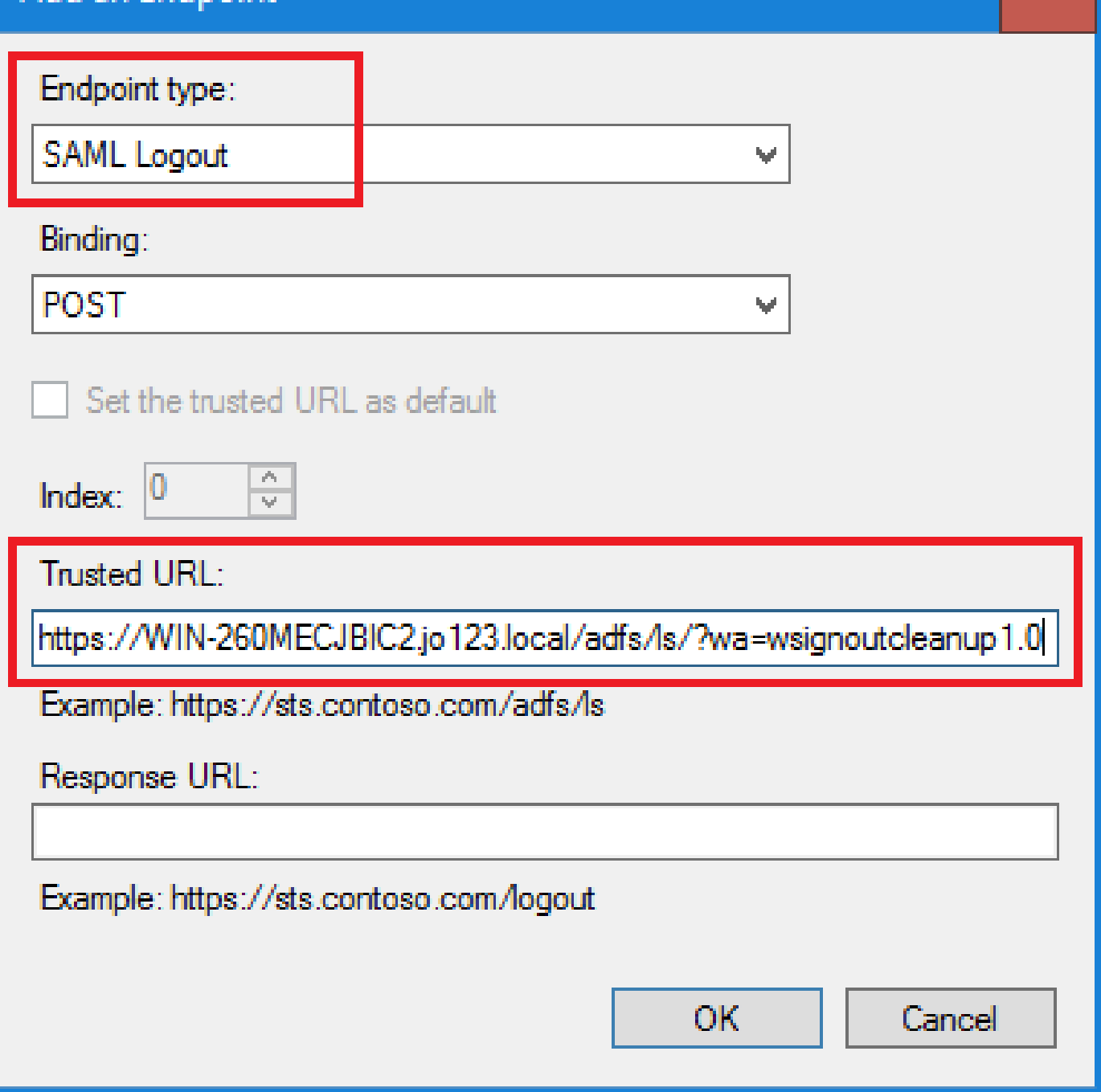

 $\mathbf{x}$ 

## Étape 7

Dans la liste Fiducies de fournisseur de confiance, sélectionnez l'approbation créée pour ECE, et dans la section Actions cliquez sur Modifier la police d'assurance de demande.

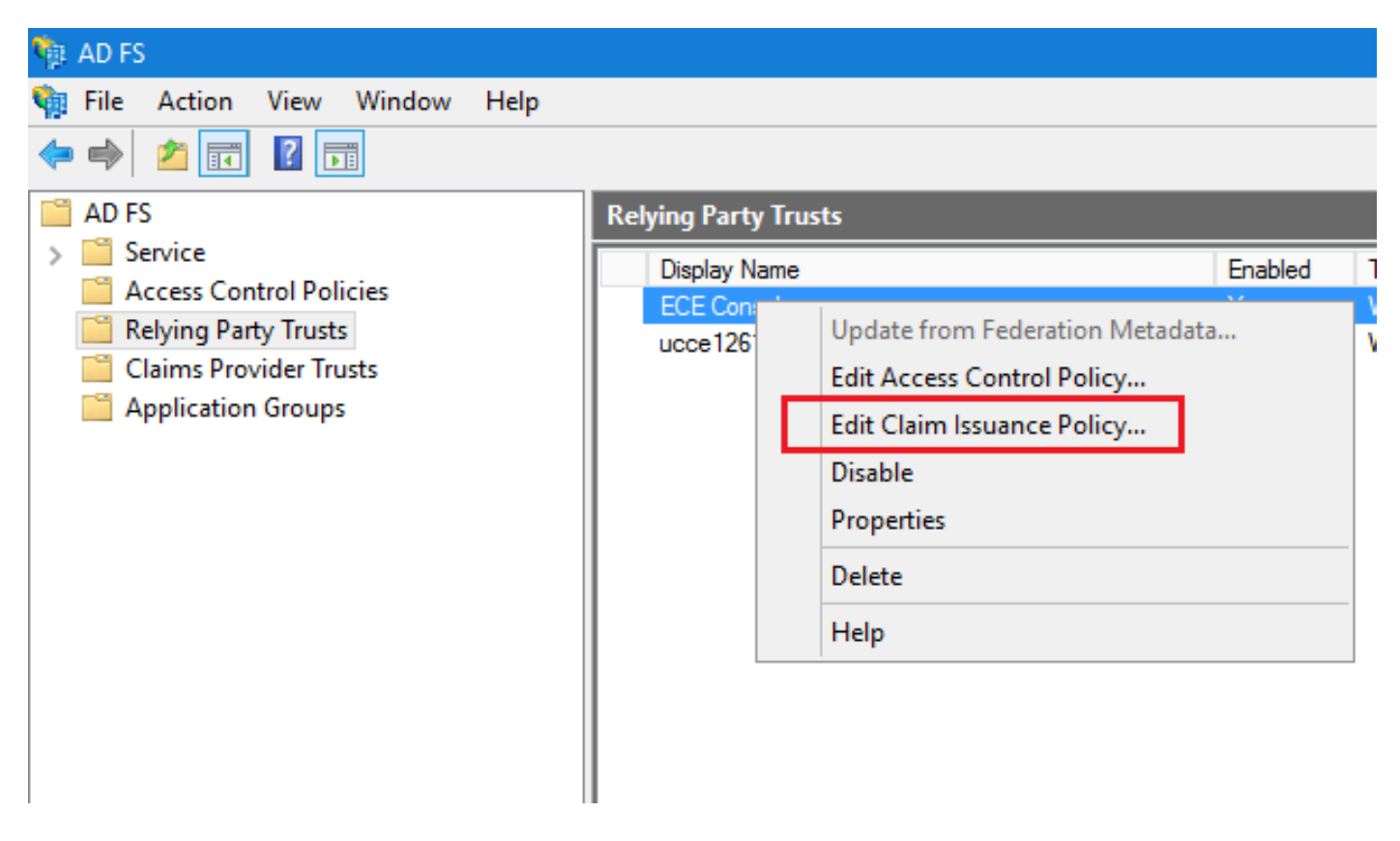

Dans la fenêtre Modifier une police d'assurance de sinistre, sous l'onglet Règles de transformation d'émission, cliquez sur le bouton Ajouter une règle... et configurez comme indiqué :

a. Dans la page Choisir un type de règle, sélectionnez Envoyer les attributs LDAP en tant que revendications dans la liste déroulante, puis cliquez sur Suivant.

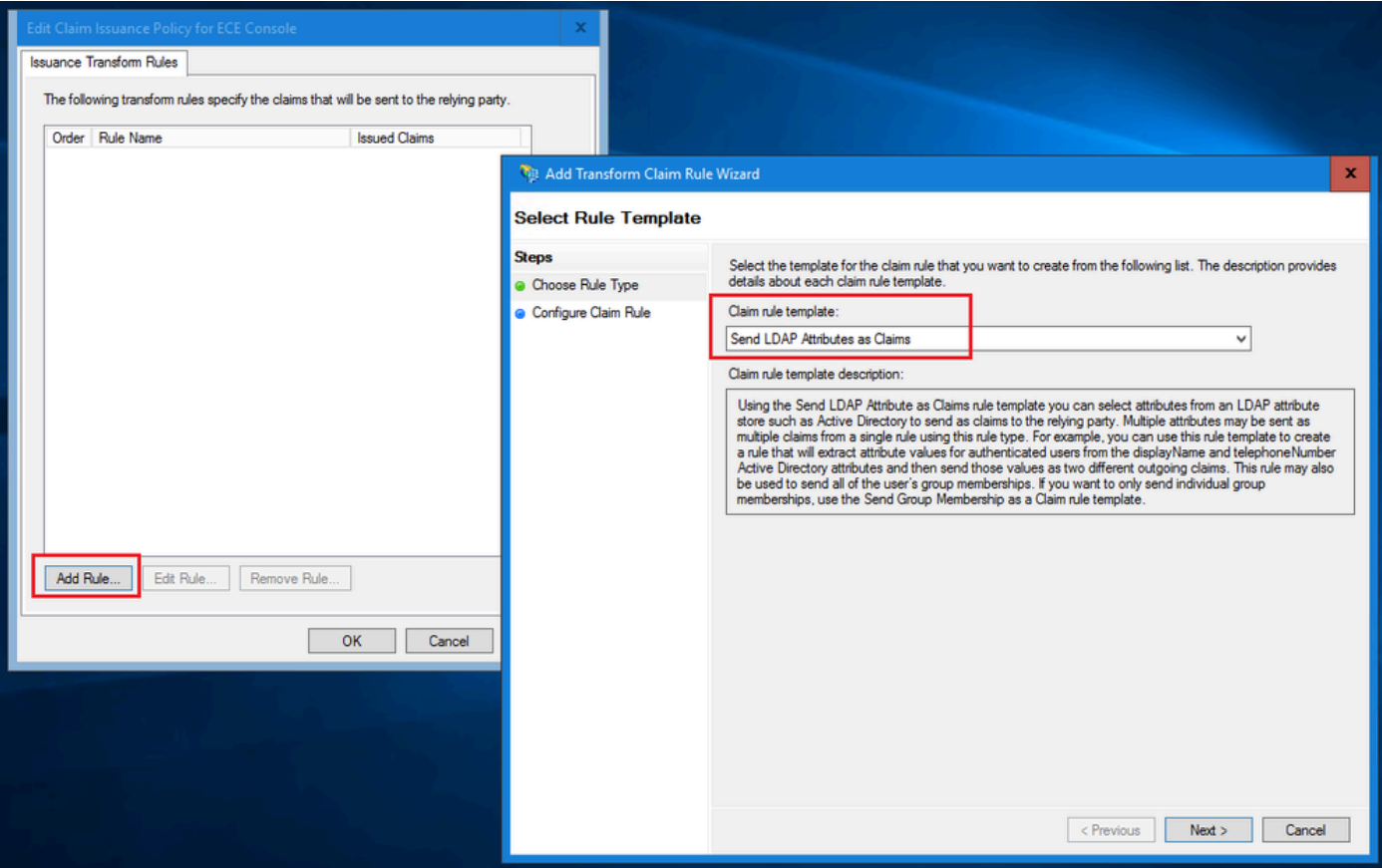

- b. Sur la page Configurer la règle de revendication :
	- 1. Fournissez le nom de la règle de revendication et sélectionnez le magasin d'attributs.
	- 2. Définissez le mappage de l'attribut LDAP et du type de revendication sortante.
	- Sélectionnez Name ID comme nom de type de revendication sortante.
	- Cliquez sur Terminer pour revenir à la fenêtre Modifier une police d'assurance, puis cliquez •sur OK.

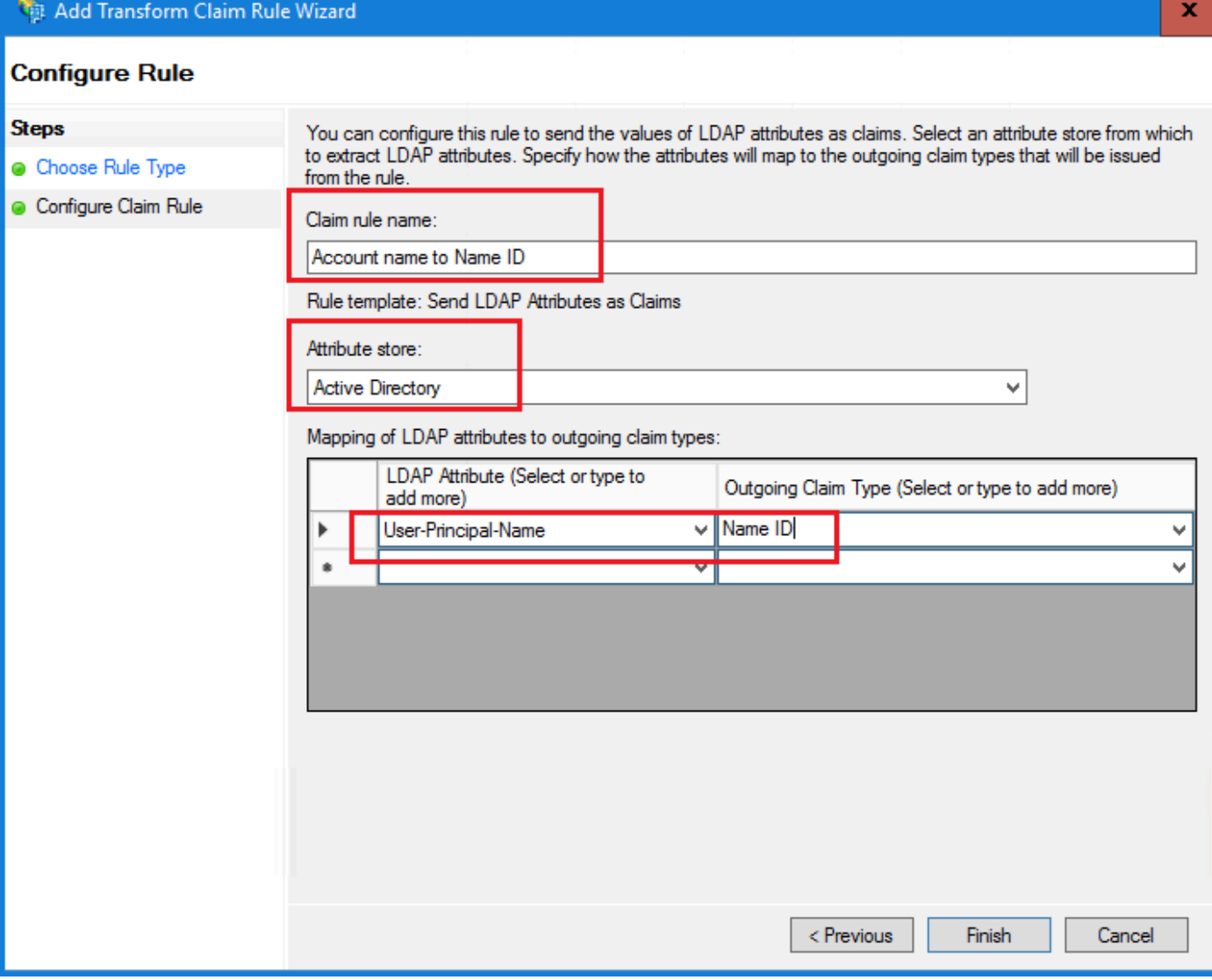

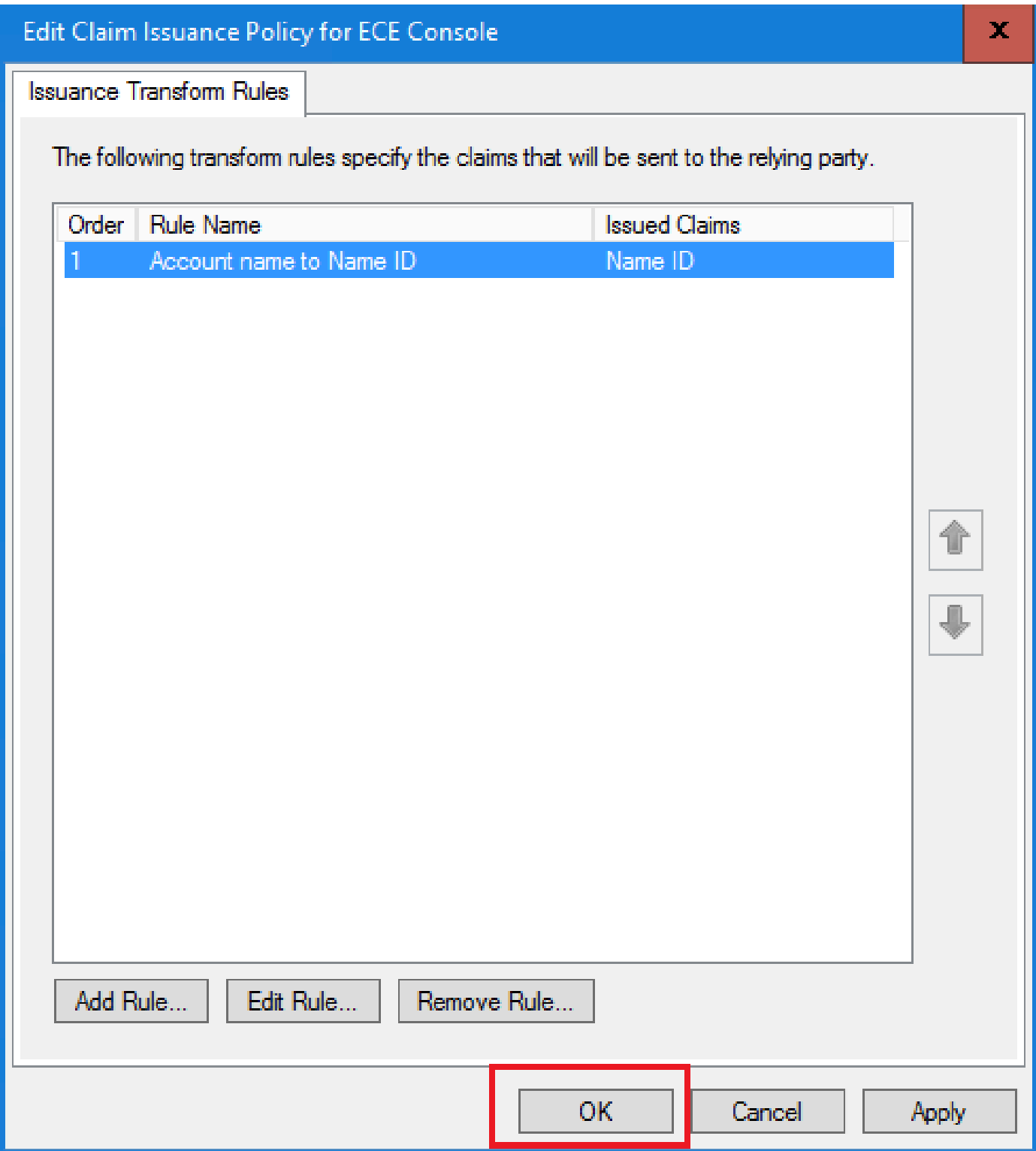

Dans la liste Approbations du fournisseur de confiance, double-cliquez sur l'approbation de partie de confiance ECE que vous avez créée.

Dans la fenêtre Propriétés qui s'ouvre, accédez à l'onglet Avancé et définissez l'algorithme de hachage sécurisé sur SHA-1 ou SHA-256. Cliquez sur OK pour fermer la fenêtre.

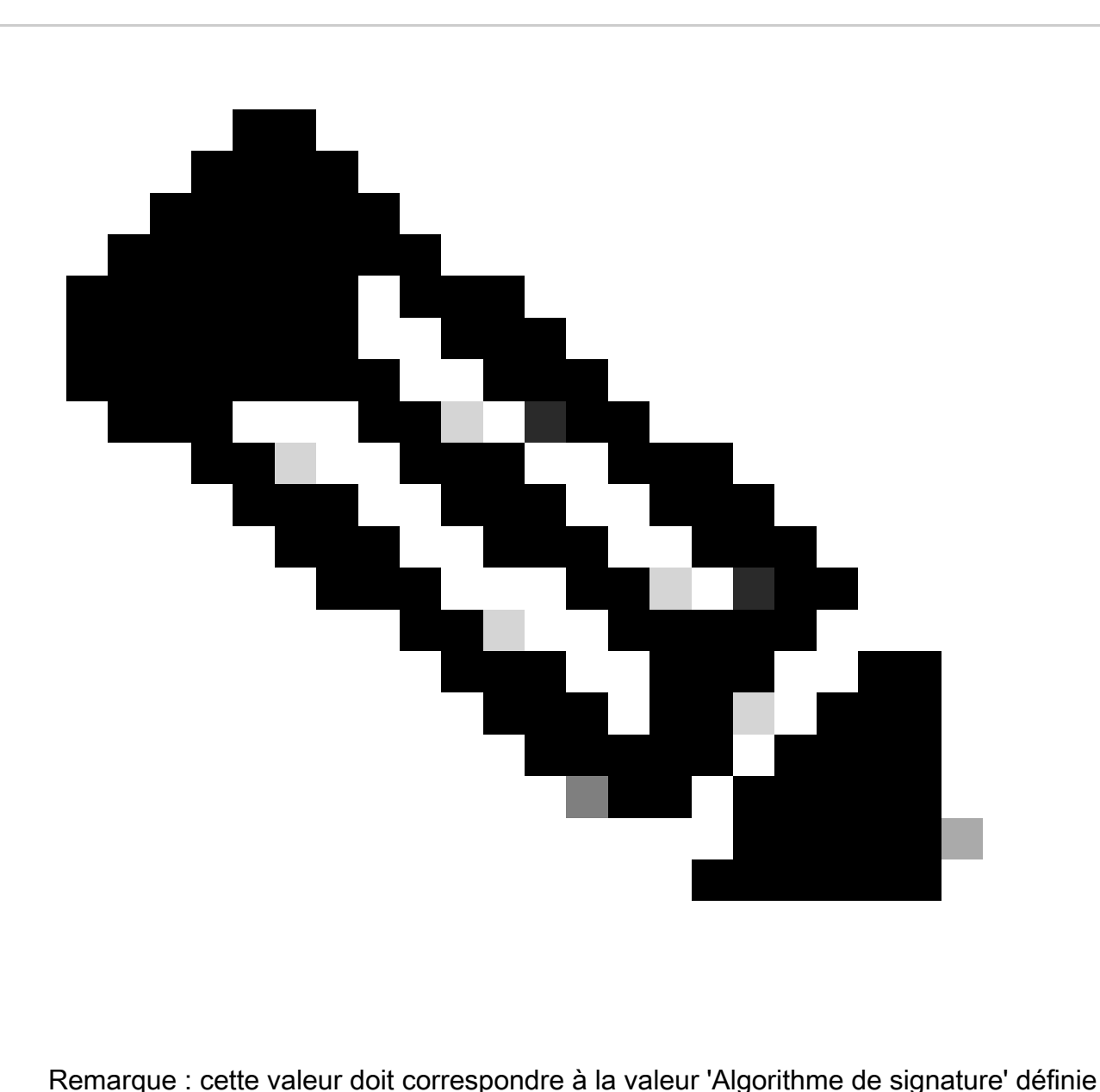

pour le 'Fournisseur de services' sous Configurations SSO dans ECE

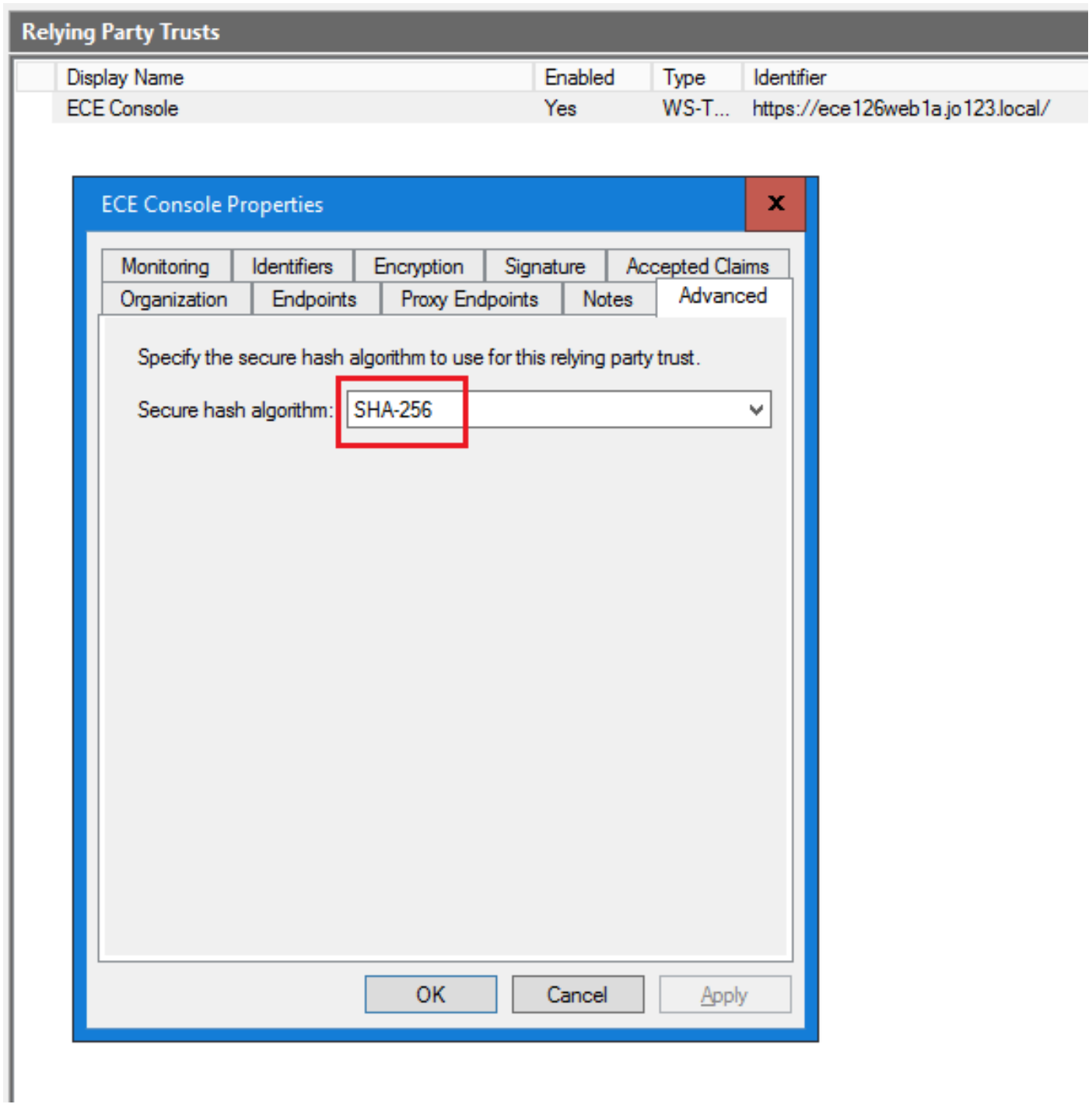

Vérifiez et notez la valeur de l'identificateur de service de fédération.

• Dans la console de gestion AD FS, sélectionnez et cliquez avec le bouton droit sur AD FS > Modifier les propriétés du service de fédération > onglet Général > Identificateur du service de fédération

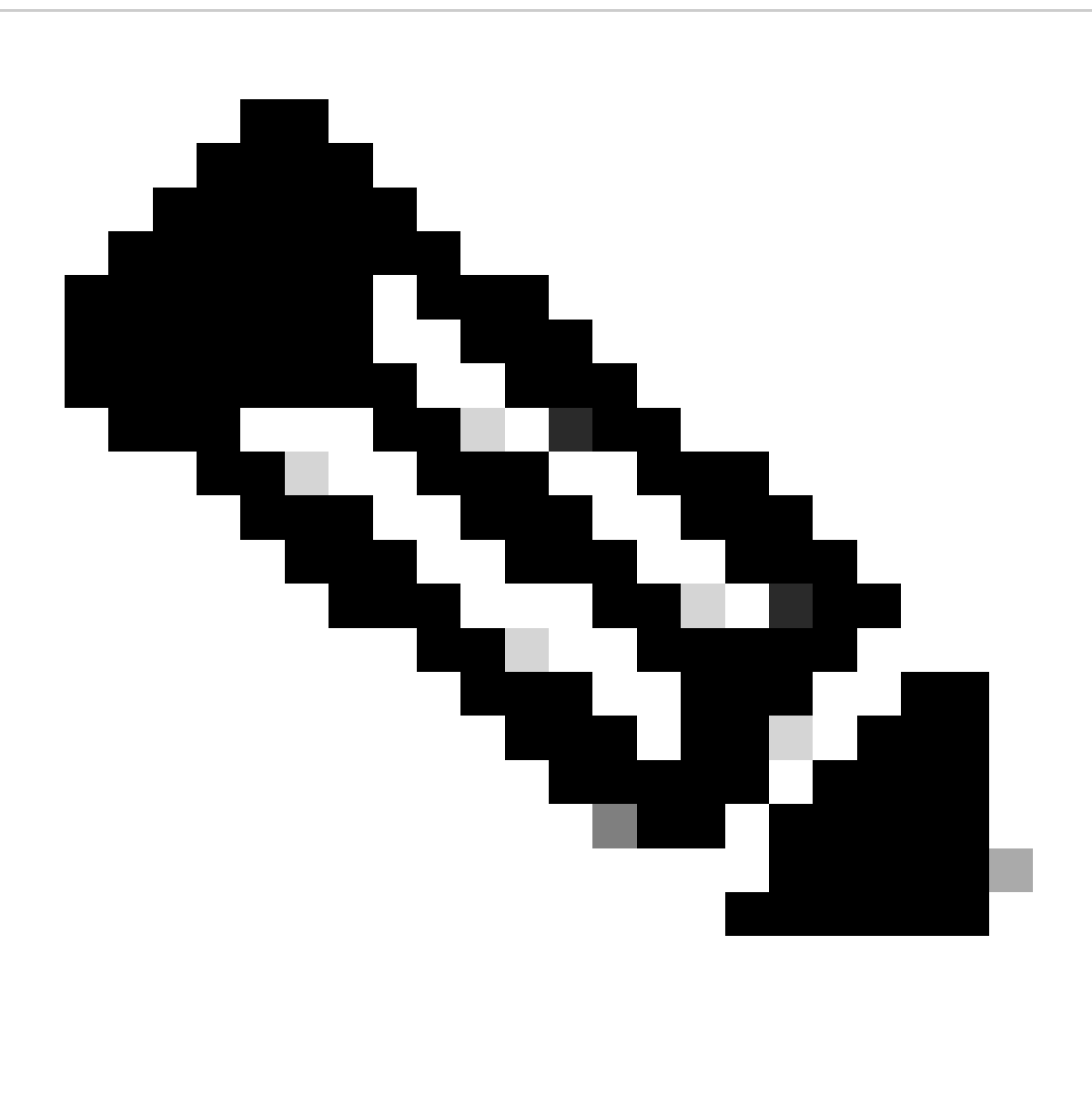

Remarque :

- Cette valeur doit être ajoutée exactement telle quelle lors de la configuration de la valeur « ID d'entité » pour le fournisseur d'identité sous Configurations SSO dans ECE.
- L'utilisation de http:// ne signifie PAS qu'ADFS n'est pas sécurisé, il s'agit •simplement d'un identificateur.

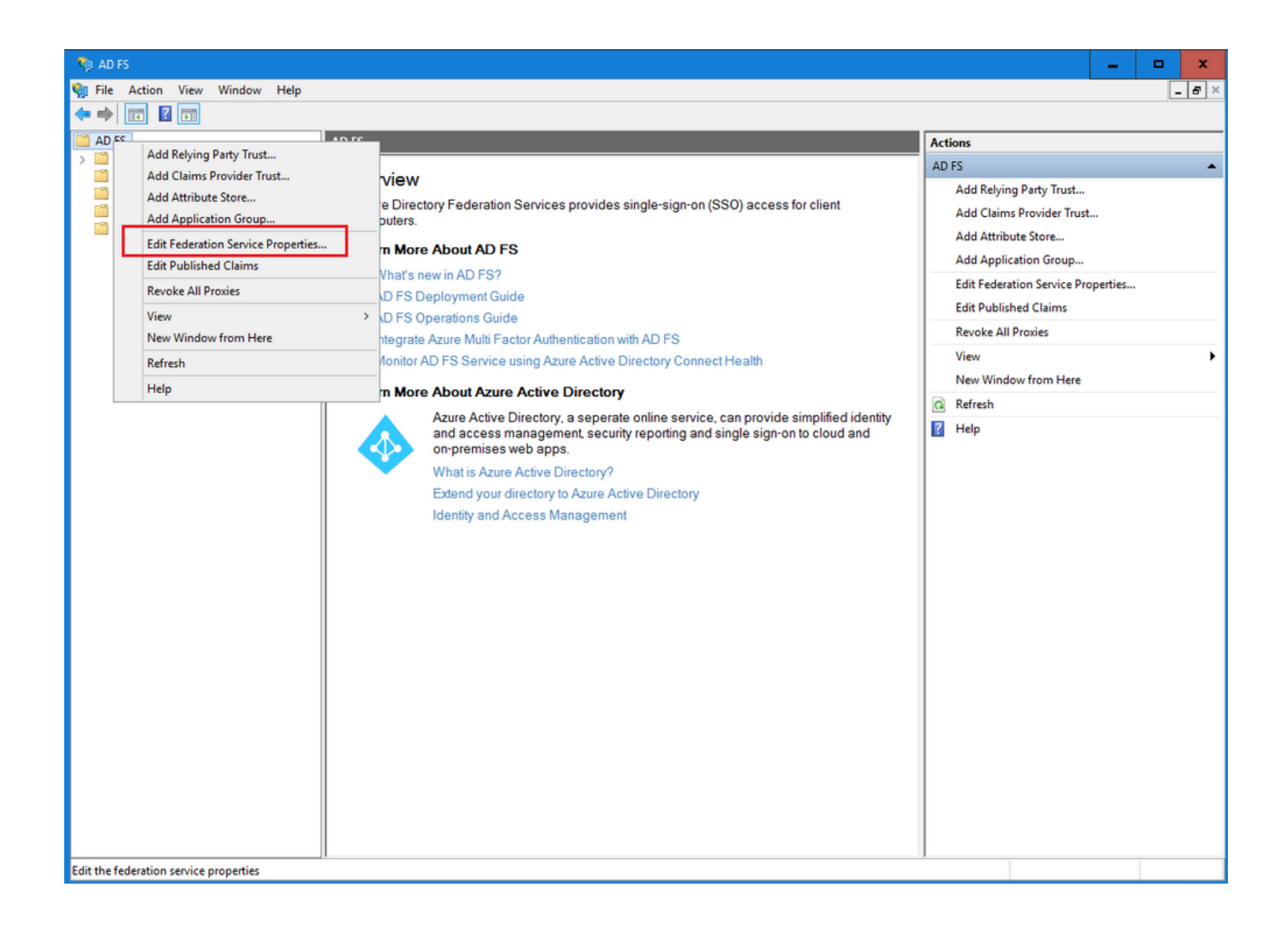

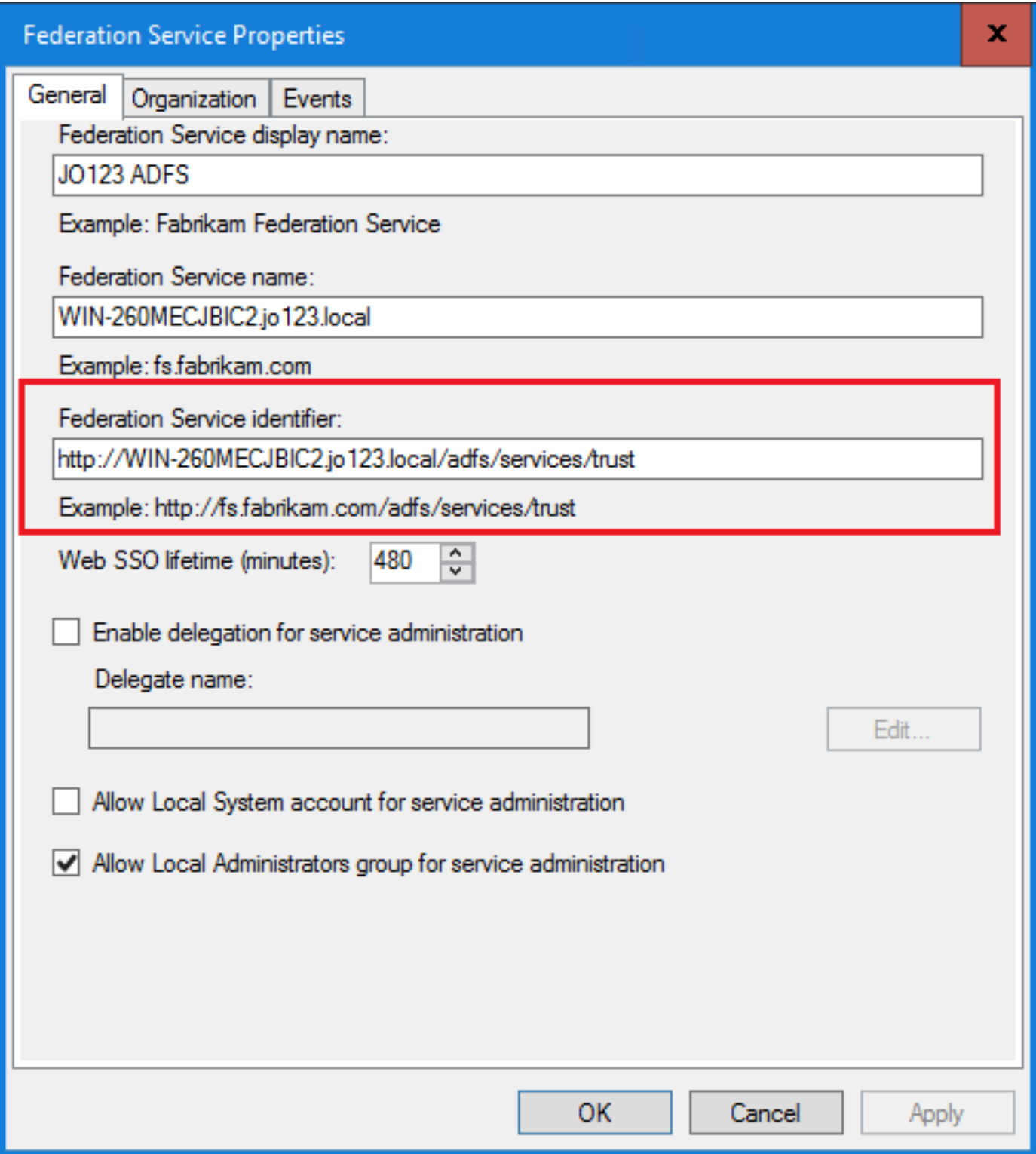

## Configuration d'un fournisseur d'identités

Étape 11

Un certificat Java Keystore (JKS) est nécessaire pour configurer l'authentification unique afin de permettre aux utilisateurs ayant des rôles d'administrateur ou de superviseur de se connecter à une partition d'ECE en dehors de Finesse à l'aide de leurs identifiants de connexion à l'authentification unique.

Si vous souhaitez configurer SSO pour permettre aux utilisateurs ayant des rôles d'administrateur ou de superviseur de se connecter à la partition d'ECE en dehors de Finesse à l'aide de leurs identifiants de connexion SSO, le certificat JKS (Java Keystore) doit être converti en certificat de clé publique et configuré dans Confiance de la partie de confiance créé sur le serveur IdP pour ECE.

Consultez votre service informatique pour recevoir le certificat JKS.

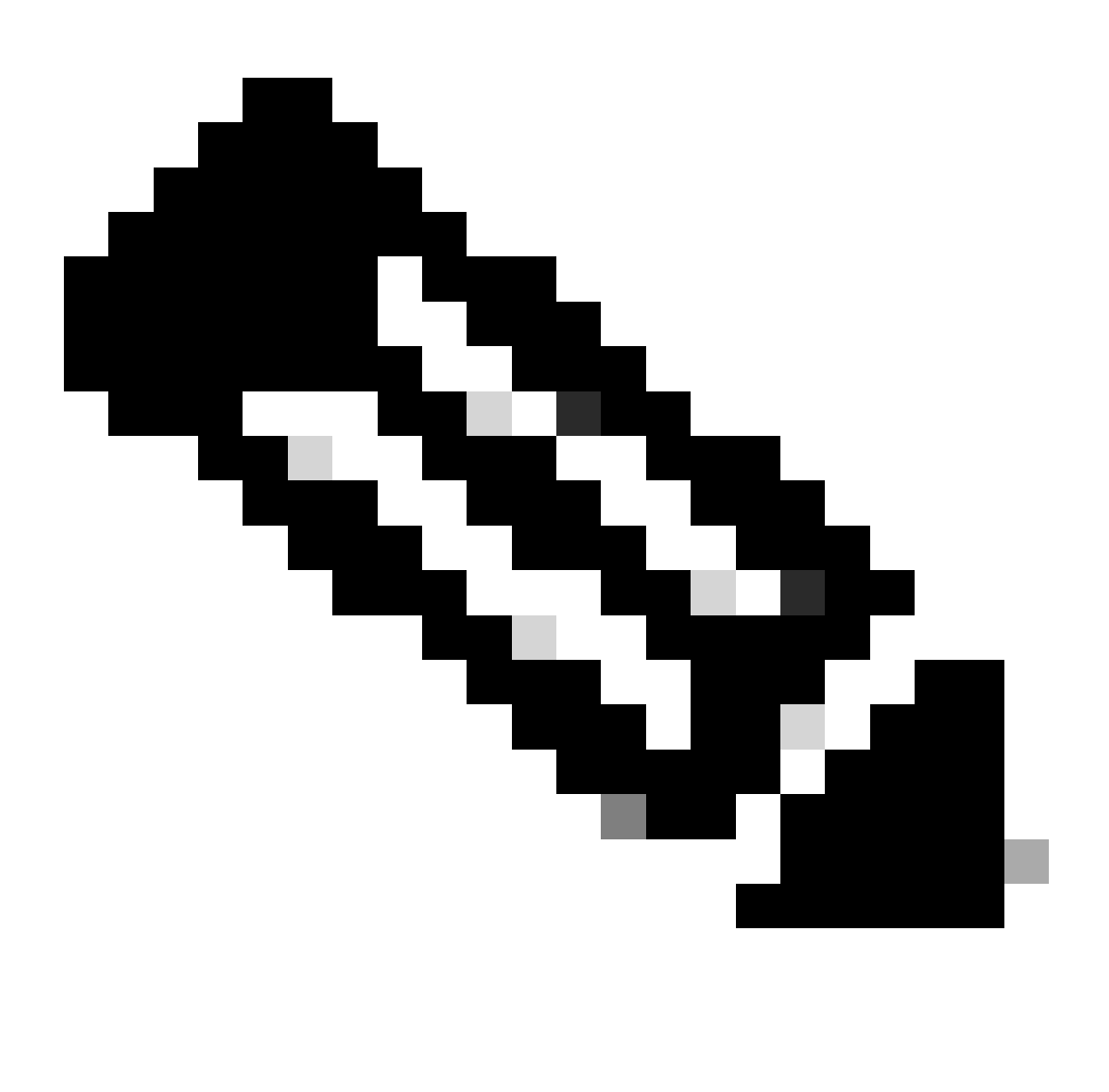

Remarque : ces étapes s'appliquent aux systèmes utilisant ADFS comme fournisseur d'identité. D'autres fournisseurs d'identité peuvent utiliser différentes méthodes pour configurer le certificat de clé publique.

Voici un exemple de la manière dont un fichier JKS a été généré dans les travaux pratiques :

a. Générez JKS :

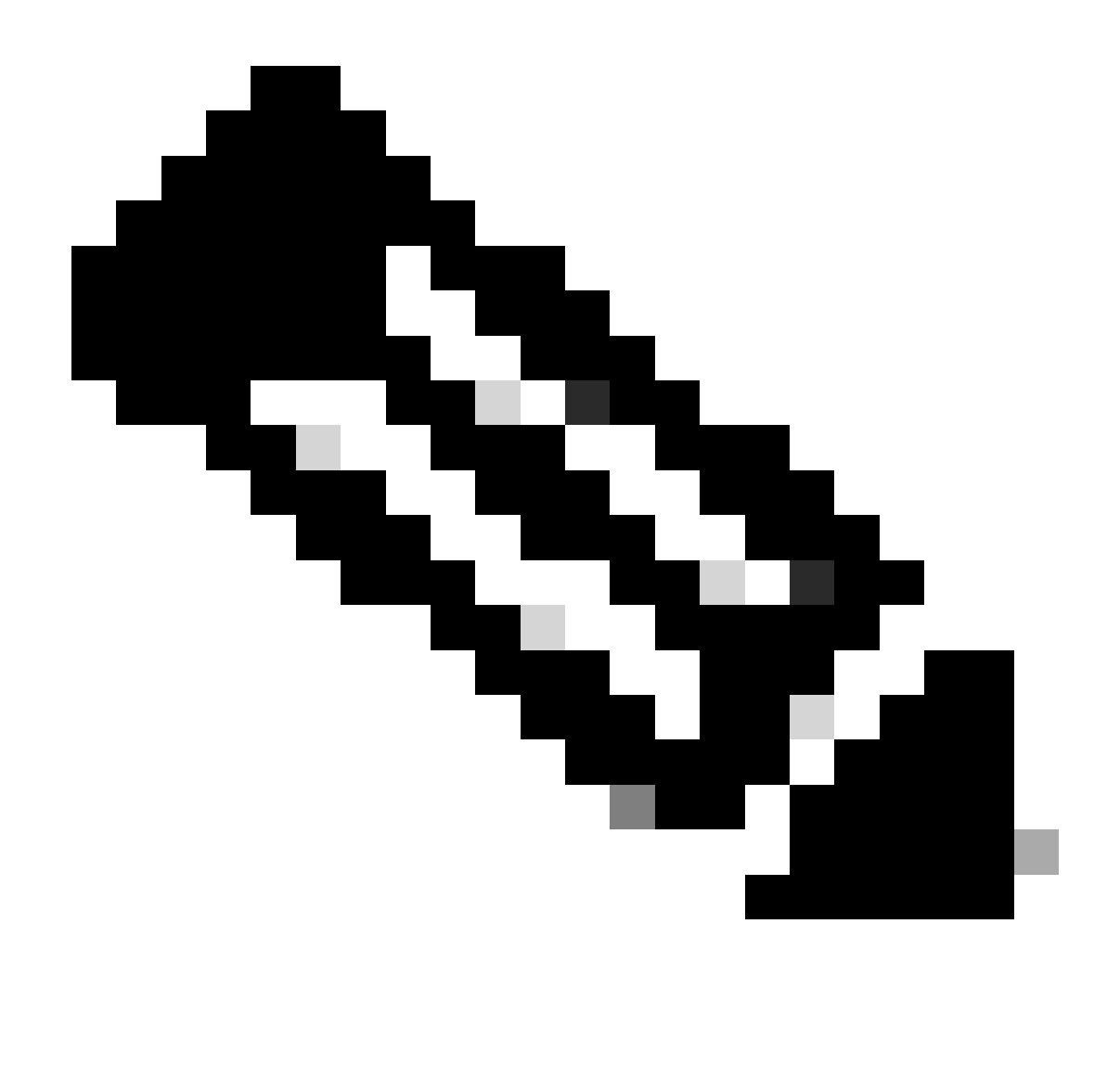

Remarque : le mot de passe de la banque de clés, le nom d'alias et le mot de passe de clé saisis ici sont utilisés lors de la configuration de « Service Provider » sous Configurations SSO dans ECE.

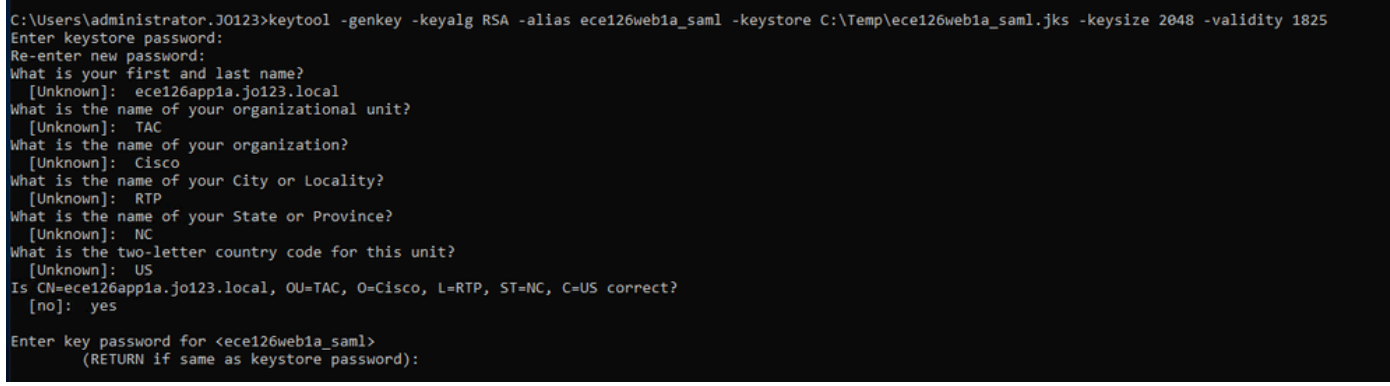

b. Exportez le certificat :

Cette commande keytool exporte le fichier de certificat au format .crt avec le nom de fichier ece126web1a\_saml.crt dans le répertoire C:\Temp.

keytool -exportcert -alias ece126web1a\_saml -keystore C:\Temp\ece126web1a\_saml.jks -rfc -file C:\Temp\e

#### Étape 12

Configuration d'un fournisseur d'identités

- 1. Sur la console de gestion AD FS, sélectionnez et cliquez avec le bouton droit sur l'approbation de la partie de confiance créée pour ECE.
- 2. Ouvrez la fenêtre Propriétés de l'approbation et sous l'onglet Signature, cliquez sur le bouton Ajouter.
- 3. Ajoutez le certificat public (fichier .crt généré à l'étape précédente) et cliquez sur OK.

### Création et importation de certificats

Étape 13

Avant de configurer SSO pour utiliser Cisco IDS pour l'authentification unique des agents, le certificat Tomcat du serveur Cisco IDS doit être importé dans l'application.

a. Dans la console ECE Admin, sous le menu au niveau de la partition, cliquez sur l'option Security, puis sélectionnez Certificate Management dans le menu de gauche.

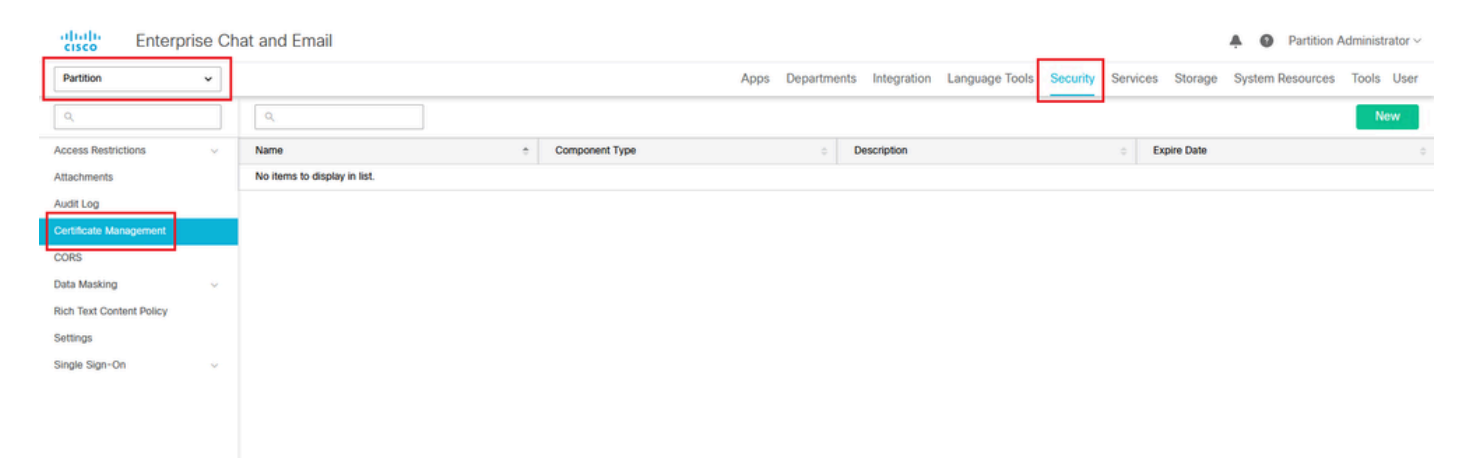

b. Dans l'espace Gestion des certificats, cliquez sur le bouton Nouveau et entrez les détails appropriés :

- Name : saisissez un nom pour le certificat.
- Description : ajoutez une description pour le certificat.
- Component Type : sélectionnez CISCO IDS.
- Import Certificate : pour importer le certificat, cliquez sur le bouton Search and Add et entrez les détails demandés :
- Certificate file : cliquez sur le bouton Browse et sélectionnez le certificat que vous souhaitez

importer. Les certificats peuvent uniquement être importés aux formats .pem, .der (BINARY) ou .cer/cert.

- Alias Name : fournissez un alias pour votre certificat.
- c. Cliquez sur Enregistrer

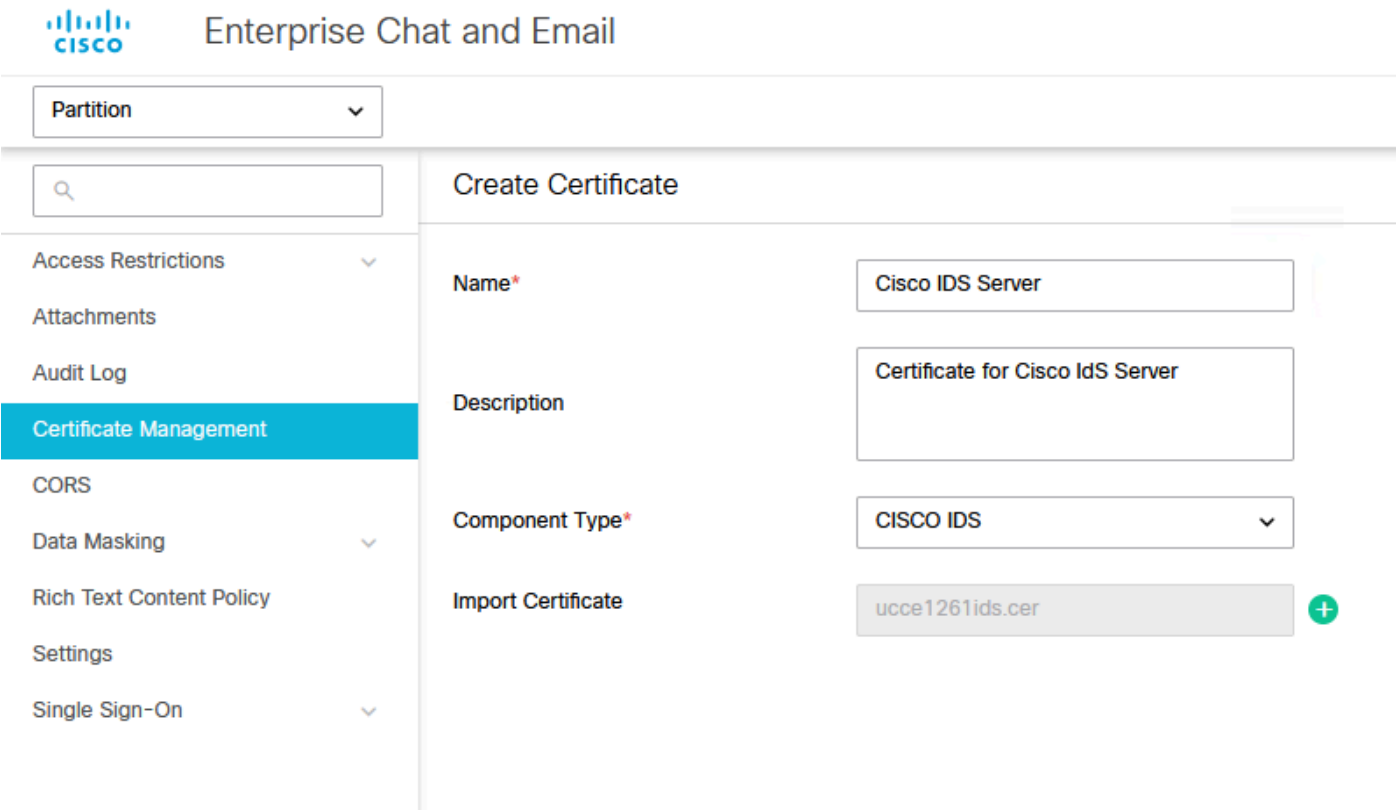

## Configuration de l'authentification unique de l'agent

#### Étape 14

- 1. Dans la console d'administration ECE, sous Menu au niveau de la partition, cliquez sur l'option Security, puis sélectionnez Single Sign-On > Configurations dans le menu de gauche.
- 2. Dans la liste déroulante Select Configuration, sélectionnez Agent et définissez la configuration sous l'onglet General :
- Enable Single Sign-On : cliquez sur le bouton Toggle pour activer l'authentification unique.
- Single Sign-On Type : sélectionnez Cisco IDS.

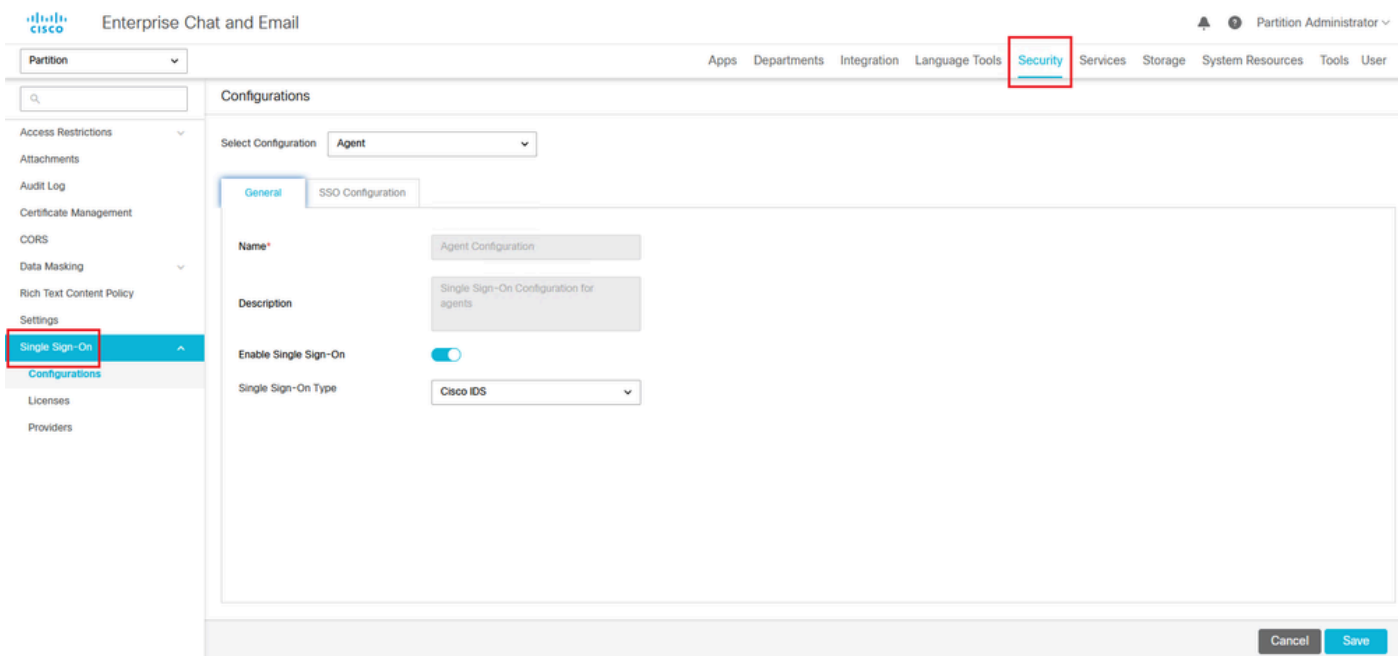

Cliquez sur l'onglet SSO Configuration et fournissez les détails de configuration :

a. Fournisseur OpenID Connect

URL du point de terminaison des informations utilisateur principal

- URL du point de terminaison des informations utilisateur du serveur Cisco IDS principal.
- Cette URL valide l'API jeton utilisateur/Informations utilisateur.
- Il est au format : <u>https://cisco-ids-1:8553/ids/v1/oauth/userinfo</u> où cisco-ids-1 indique le nom de domaine complet (FQDN) du serveur Cisco IDS principal.

Nom de revendication d'identité utilisateur

- Nom de la revendication renvoyé par l'URL du point de terminaison Informations utilisateur, qui identifie le nom d'utilisateur dans Unified ou Packaged CCE.
- Le nom de la demande et le nom d'utilisateur dans Unified ou Packaged CCE doivent correspondre.
- Il s'agit d'une des revendications obtenues en réponse à la validation du jeton Bearer.
- Si le nom d'utilisateur des agents dans Unified ou Packaged CCE correspond au nom principal de l'utilisateur, indiquez « upn » comme valeur du champ Nom de la revendication d'identité de l'utilisateur.
- Si le nom d'utilisateur des agents dans Unified ou Packaged CCE correspond au nom du compte SAM, indiquez « sub » comme valeur du champ Nom de la revendication d'identité de l'utilisateur.

URL du point de terminaison des informations utilisateur secondaire

- URL du point de terminaison Info utilisateur secondaire du serveur Cisco IDS.
- Il est au format :<https://cisco-ids-2:8553/ids/v1/oauth/userinfo>où cisco-ids-2 indique le nom de domaine complet (FQDN) du serveur Cisco IDS secondaire.

User Info Endpoint URL Method

- Méthode HTTP utilisée par ECE pour effectuer des appels de validation de jeton Bearer vers l'URL du point de terminaison Informations utilisateur.
- Sélectionnez POST dans la liste des options présentées (POST est sélectionné ici pour correspondre à la méthode du serveur IDS).

POST : méthode utilisée pour envoyer des données au serveur Cisco IDS au point d'extrémité spécifié.

Durée du cache de jeton d'accès (secondes)

- Durée, en secondes, pendant laquelle un jeton Bearer doit être mis en cache dans ECE.
- Les jetons de support pour lesquels les appels de validation sont réussis sont uniquement stockés dans les caches. (Valeur minimale : 1 ; valeur maximale : 30)

Autoriser la connexion SSO en dehors de Finesse

- Cliquez sur ce bouton bascule si vous souhaitez autoriser les utilisateurs ayant des rôles d'administrateur ou de superviseur à se connecter à la partition d'ECE en dehors de Finesse à l'aide de leurs identifiants de connexion SSO.
- Si cette option est activée, des informations doivent être fournies dans les sections Fournisseur d'identités et Fournisseur de services.
- Cela nécessite que votre configuration IdP autorise un serveur IdP partagé.

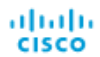

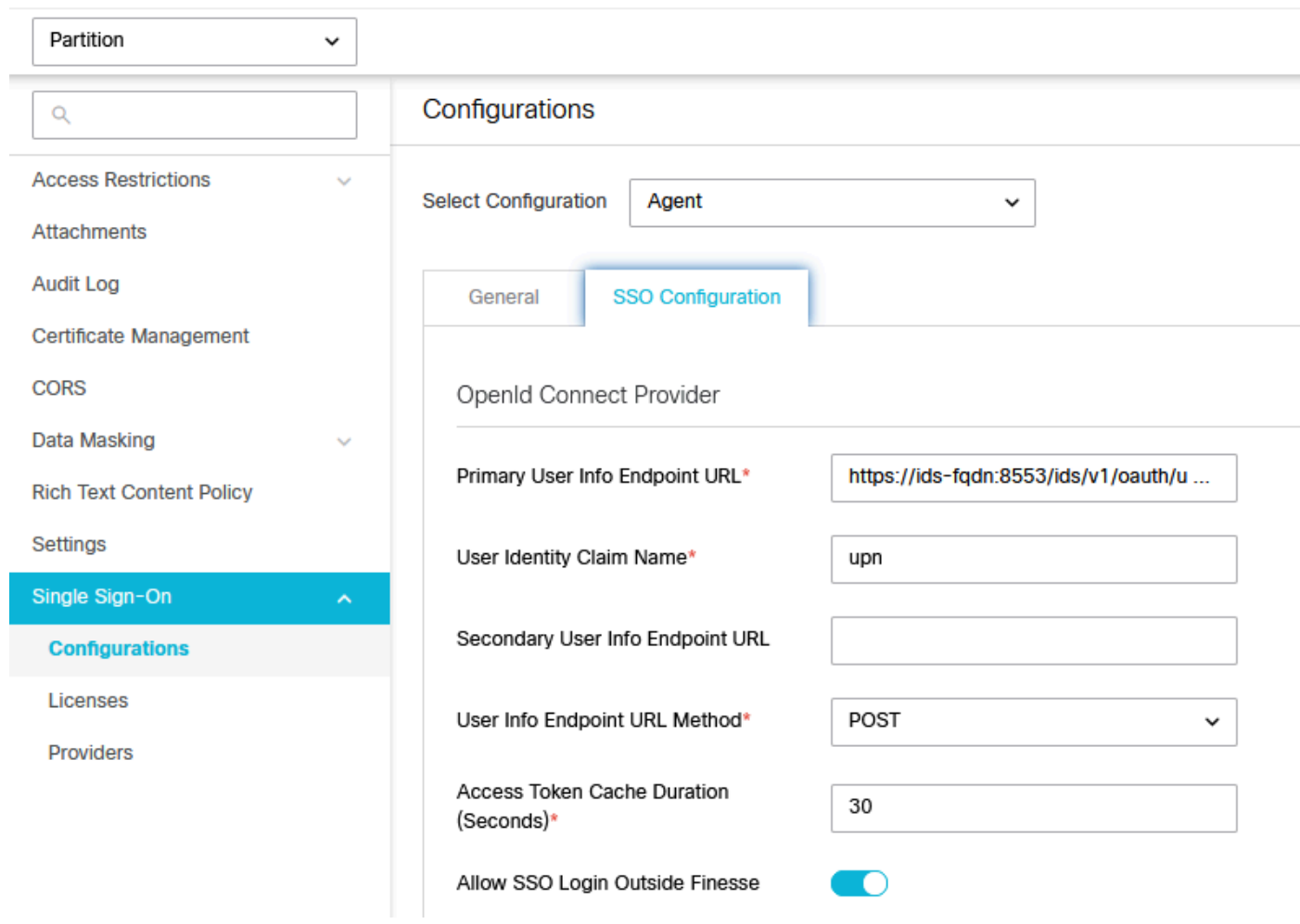

## b. Fournisseur d'identité

### ID entité

• ID d'entité du serveur IdP.

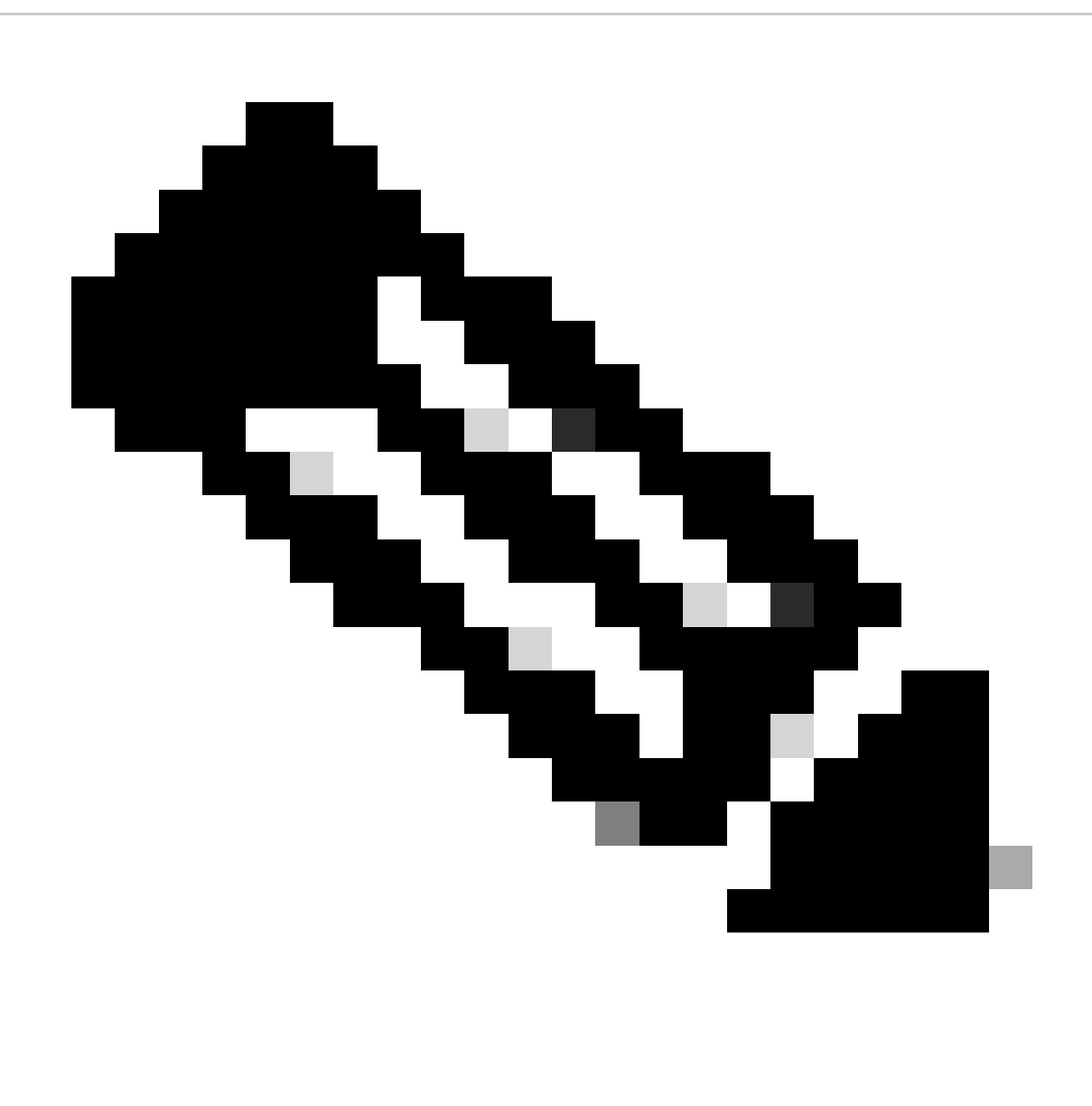

Remarque : cette valeur doit correspondre exactement à la valeur « Federation Service Identifier » dans la console de gestion AD FS.

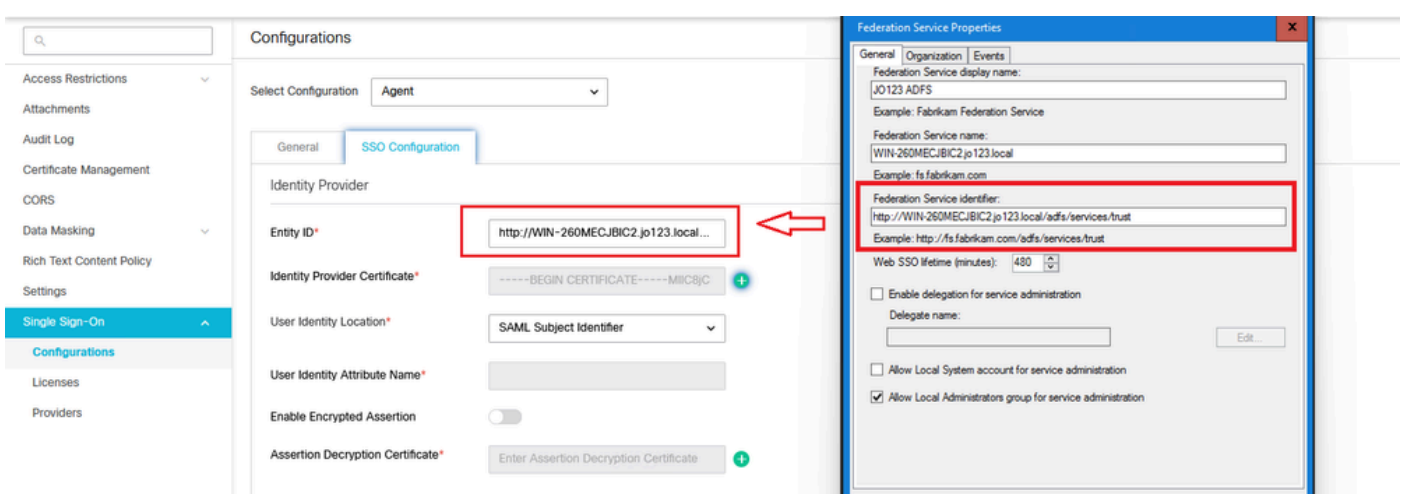

Certificat du fournisseur d'identité

- Certificat de clé publique.
- Le certificat doit commencer par « -----BEGIN CERTIFICATE----- » et se terminer par « -----END CERTIFICATE----- »
- Il s'agit du certificat de signature de jeton dans la console de gestion AD FS > Service > Certificats > Signature de jeton.

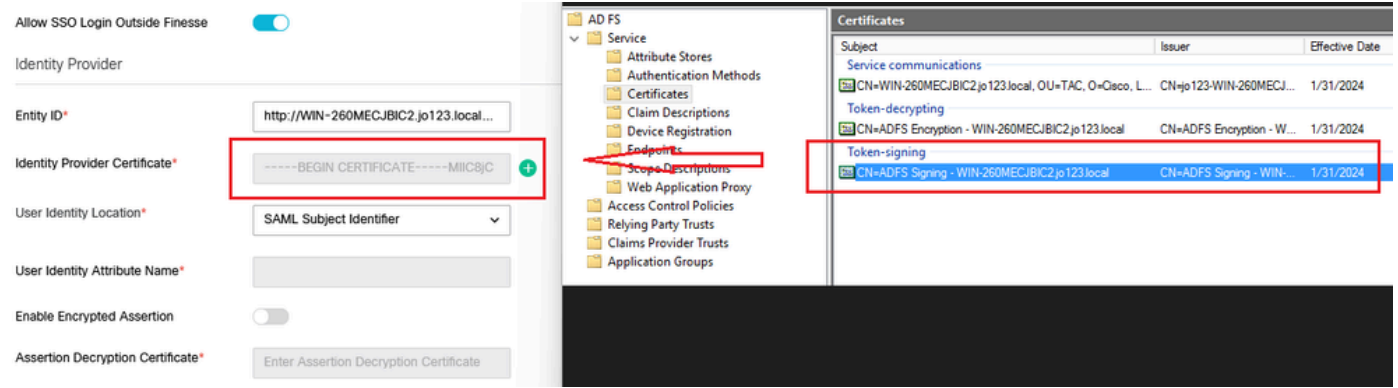

#### Emplacement de l'identité utilisateur

- Sélectionnez SAML Subject Identifier pour définir l'emplacement de l'identité dans le certificat sur l'identificateur de sujet SAML par défaut, comme dans l'objet dans l'assertion SAML, par exemple, le nom d'utilisateur dans <saml : Subject>.
- Sélectionnez Attribut SAML pour affecter l'emplacement de l'identité à un attribut spécifique dans le certificat, par exemple, email.address. Fournissez l'attribut dans le champ Nom de l'attribut d'identité de l'utilisateur.

#### Nom d'attribut Identité utilisateur

- Applicable uniquement lorsque la valeur Emplacement de l'ID utilisateur est un attribut SAML.
- Cela peut être ajusté dans l'assertion SAML et utilisé pour sélectionner un attribut différent pour l'authentification des utilisateurs, comme une adresse e-mail.
- Il peut également être utilisé pour créer de nouveaux utilisateurs avec un attribut SAML.
- Par exemple, si un utilisateur est identifié par la valeur fournie dans l'attribut email.address et que la valeur de l'adresse e-mail fournie ne correspond à aucun utilisateur du système, un nouvel utilisateur est créé avec les attributs SAML fournis.

#### Activer l'assertion chiffrée (facultatif)

- Si vous souhaitez activer l'assertion chiffrée avec le fournisseur d'identité pour la connexion à la console, cliquez sur le bouton Basculer pour définir la valeur sur Activé.
- Si ce n'est pas le cas, définissez la valeur sur Désactivé.

#### Certificat De Déchiffrement D'Assertion

Si Activer l'assertion chiffrée est défini sur Activé, cliquez sur le bouton Rechercher et ajouter et confirmez votre choix pour modifier le certificat.

Fournissez les détails dans la fenêtre Certificat de déchiffrement d'assertion :

- Java Keystore File : indiquez le chemin d'accès de votre fichier Java Keystore. Ce fichier est au format .jks et contient la clé de déchiffrement dont le système a besoin pour accéder aux fichiers sécurisés par le fournisseur d'identité.
- Alias Name : identifiant unique de la clé de déchiffrement.
- Keystore Password : mot de passe requis pour accéder au fichier Keystore Java.
- Key Password : mot de passe requis pour accéder à la clé de déchiffrement de l'alias.

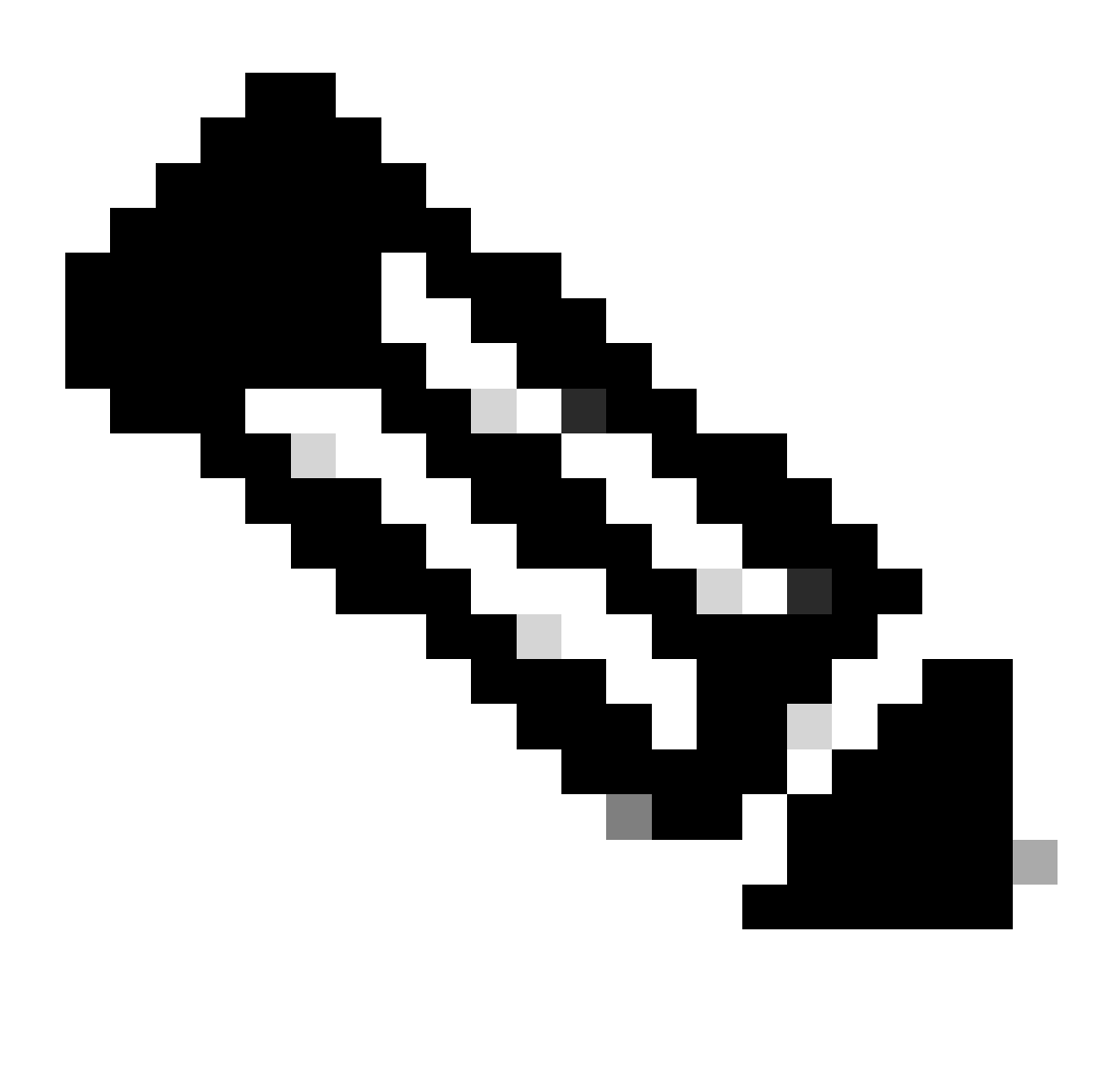

Remarque : le certificat doit correspondre dans l'onglet « Encryption » de l'approbation de la partie de confiance ECE configurée sur la console de gestion AD FS.

#### c. Fournisseur de services

Authentification initiée par le fournisseur de services

• Définissez le bouton bascule sur Activé.

ID entité

• Fournir l'URL externe de l'application ECE.

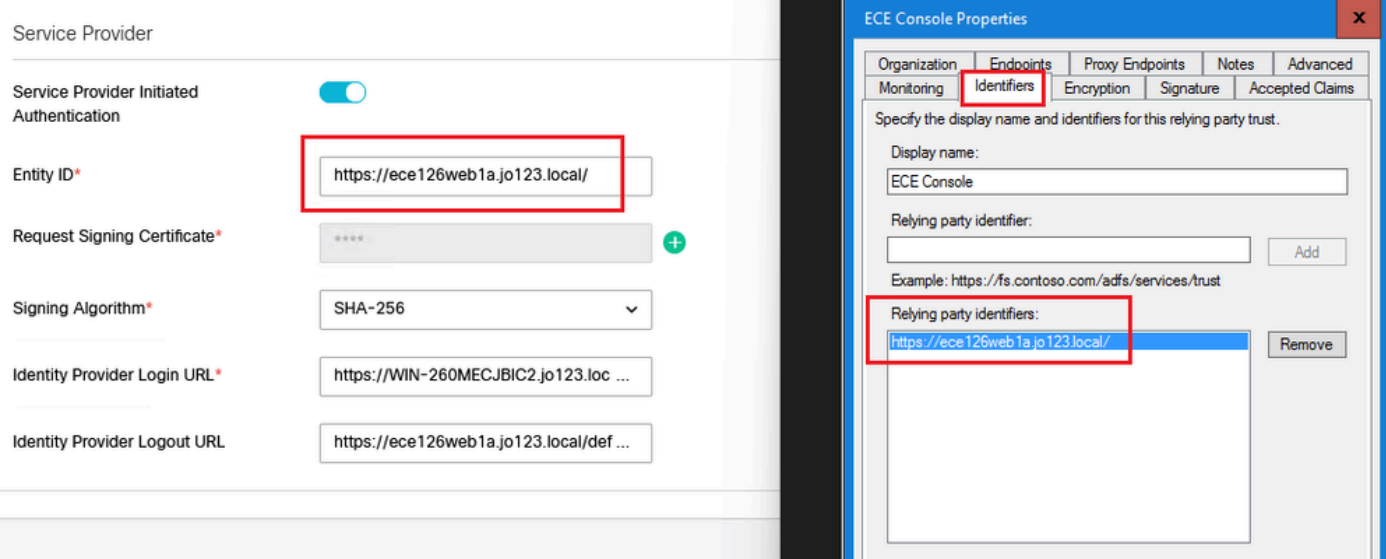

Demander un certificat de signature

- Un certificat JKS (Java Keystore) est nécessaire pour fournir les informations nécessaires.
- Téléchargez le fichier .jks à l'aide du nom d'alias et du mot de passe keystore/key générés à •l'étape 11.

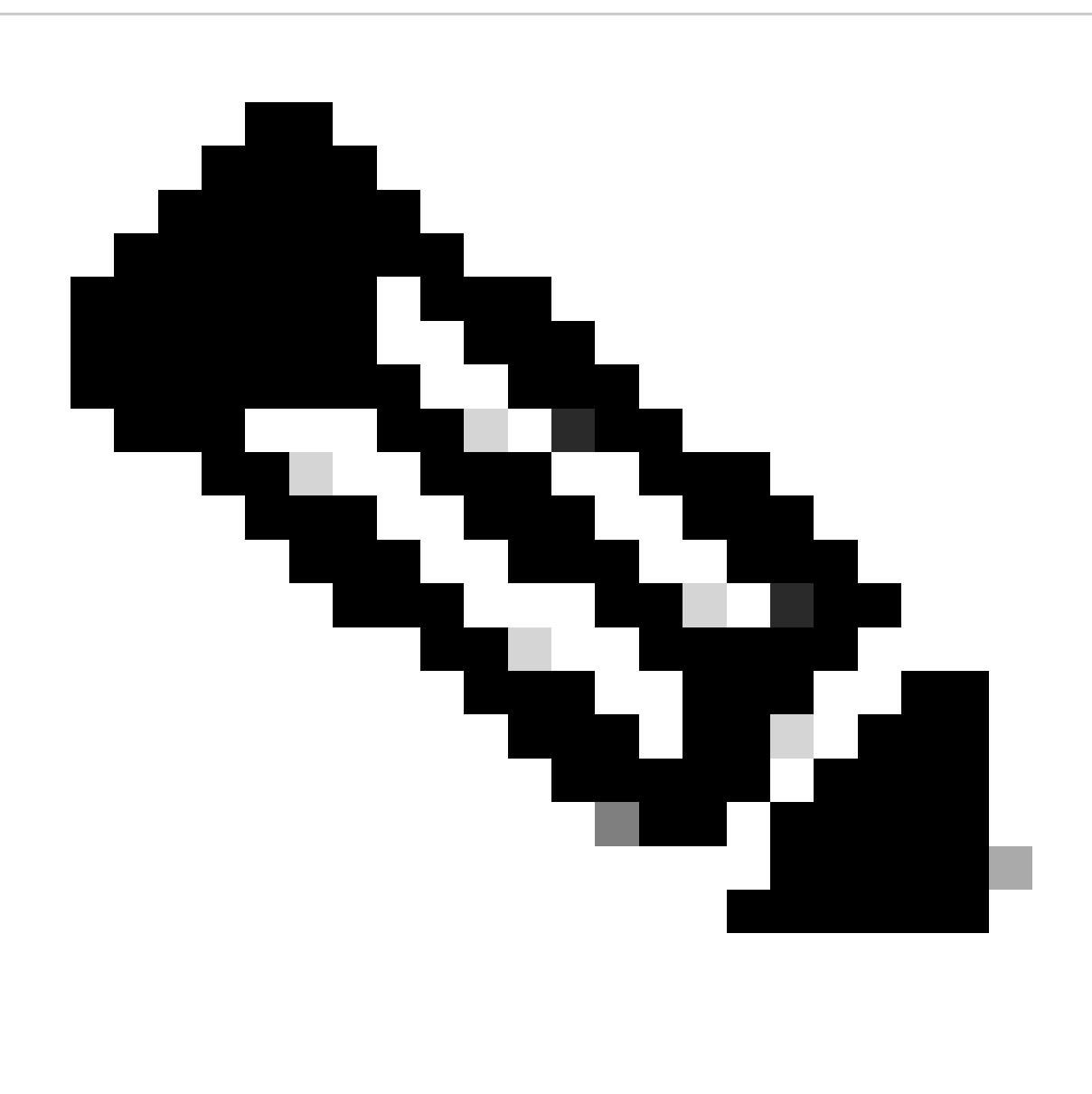

Remarque : le certificat téléchargé dans l'onglet « Signature » de l'approbation de partie de confiance ECE configurée sur la console de gestion AD FS doit correspondre.

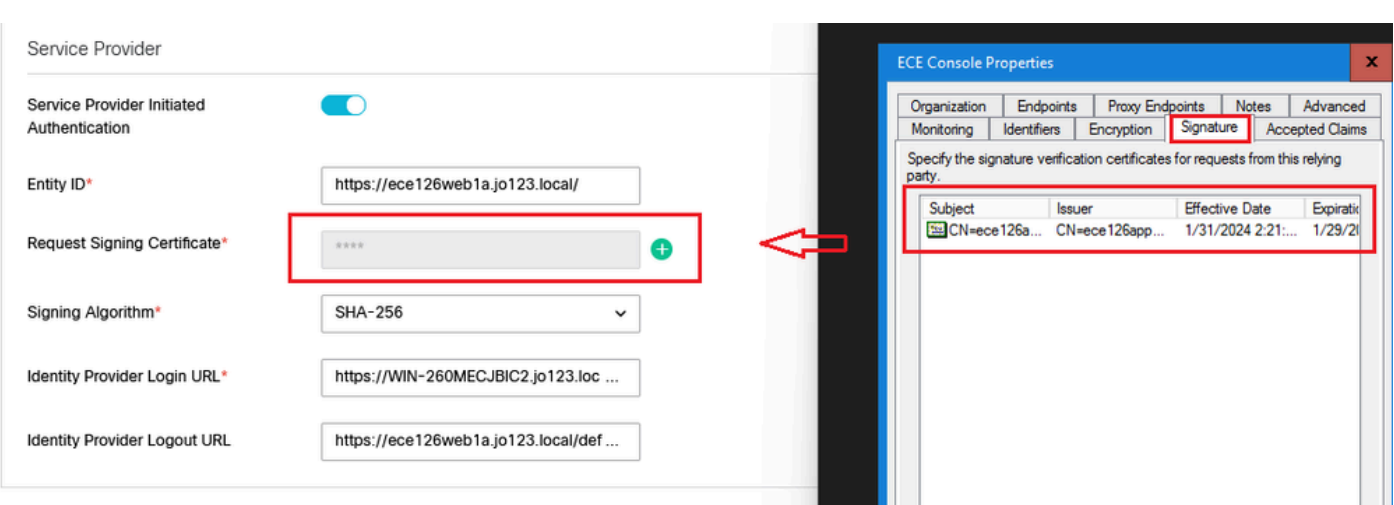

#### Algorithme de signature

- Définissez l'algorithme de signature pour le fournisseur de services.
- Si vous utilisez ADFS, cette valeur doit correspondre à l'algorithme sélectionné dans l'approbation de partie de confiance créée pour ECE sous l'onglet Avancé.

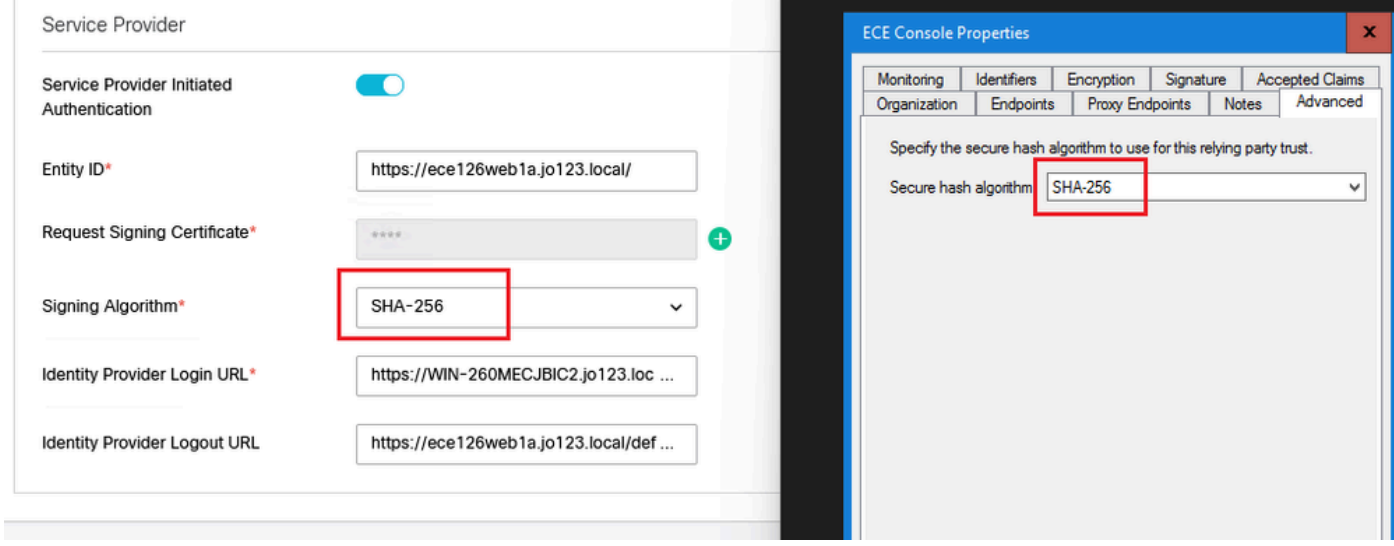

URL de connexion du fournisseur d'identité

- URL pour l'authentification SAML.
- Par exemple, pour ADFS, il s'agit de [http://<ADFS>/adfs/ls](http://FQDN_OF_ADFS/adfs/ls).

URL de déconnexion du fournisseur d'identité

- URL vers laquelle les utilisateurs sont redirigés lorsqu'ils se déconnectent. Cette option est facultative et peut être n'importe quelle URL.
- Par exemple, les agents peuvent être redirigés vers **https://www.cisco.com** ou toute autre URL après la déconnexion SSO.

#### Étape 16

Cliquez sur Save (enregistrer)

Définir l'URL du serveur Web/LB dans les paramètres de partition

Étape 17

Assurez-vous que l'URL Web Server/LB correcte est entrée dans les paramètres de partition > sélectionnez l'onglet Apps et accédez à General Settings > External URL of the Application

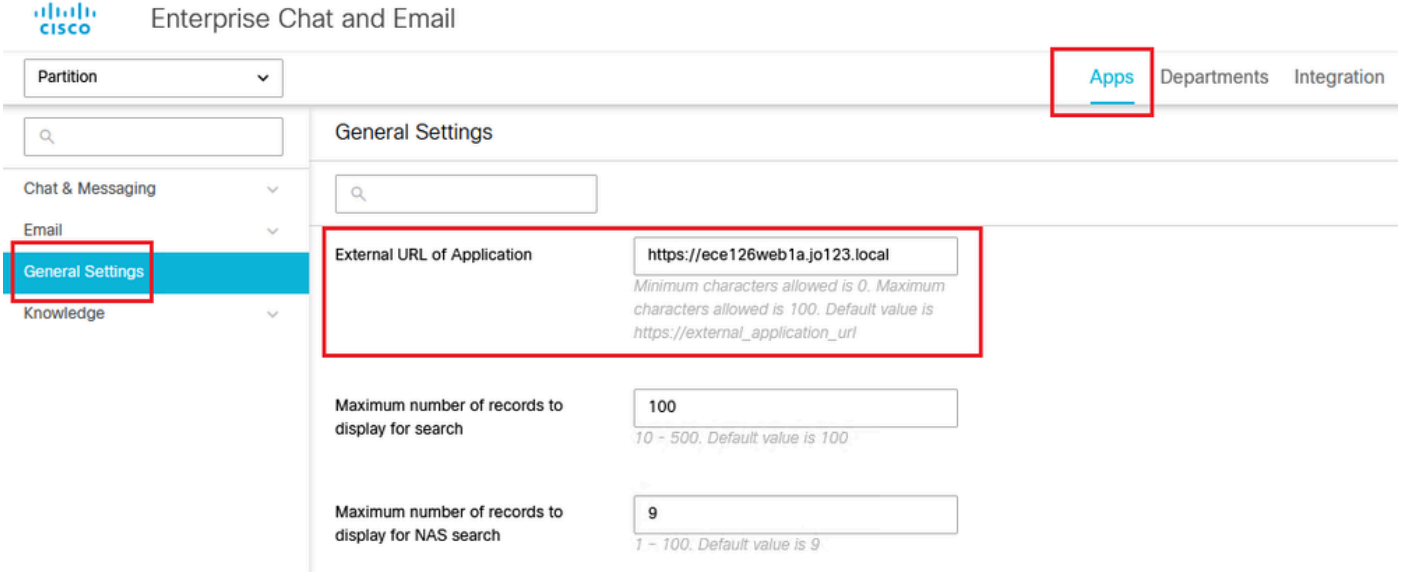

Configuration de SSO pour les administrateurs de partition

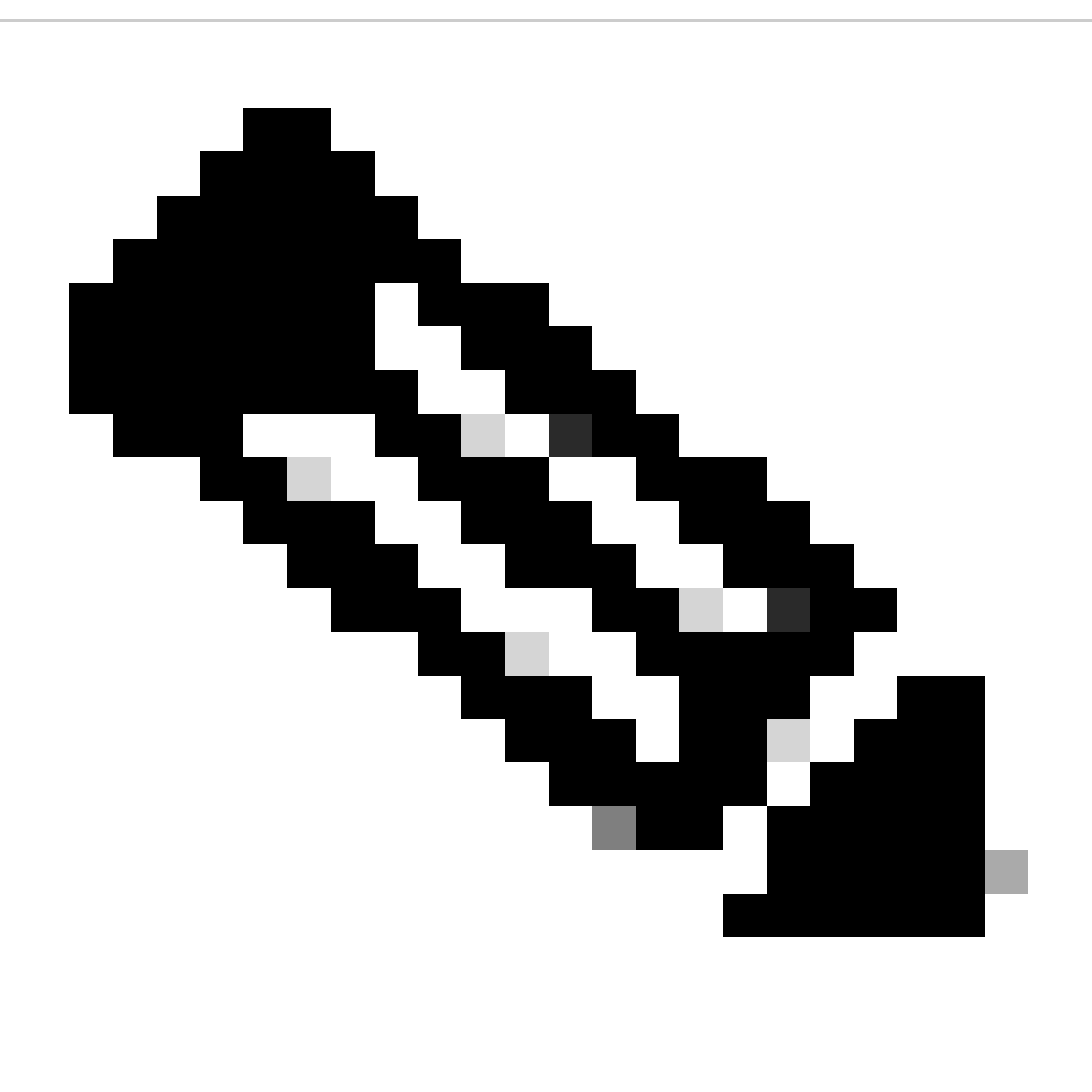

Remarque :

- Cette étape s'applique uniquement à PCCE.
- Il s'agit du gadget ECE accessible dans l'interface Web d'administration de CCE https:///cceadmin.

### Étape 18

Pour configurer SSO pour l'administrateur de partition

- 1. Dans la console d'administration d'ECE, sous Menu au niveau de la partition, cliquez sur l'option Security, puis sélectionnez Single Sign-On > Configurations dans le menu de gauche.
- 2. Dans la liste déroulante Sélectionner la configuration, sélectionnez Administrateurs de partition et entrez les détails de configuration :

### URL LDAP

- URL du serveur LDAP.
- Il peut s'agir de l'URL du contrôleur de domaine (par exemple, Idap://LDAP\_server:389) ou de l'URL du catalogue global (par exemple, ldap://LDAP\_server:3268) du serveur LDAP.
- La partition peut être ajoutée automatiquement au système lorsque ECE est accessible via la console d'administration CCE si ECE est configuré avec la recherche LDAP.
- Cependant, dans les déploiements Active Directory avec plusieurs domaines dans une seule forêt ou lorsque des UPN secondaires sont configurés, l'URL du contrôleur de domaine avec les ports LDAP standard 389 et 636 ne doit pas être utilisée.
- L'intégration LDAP peut être configurée pour utiliser l'URL de catalogue global avec les ports •3268 et 3269.

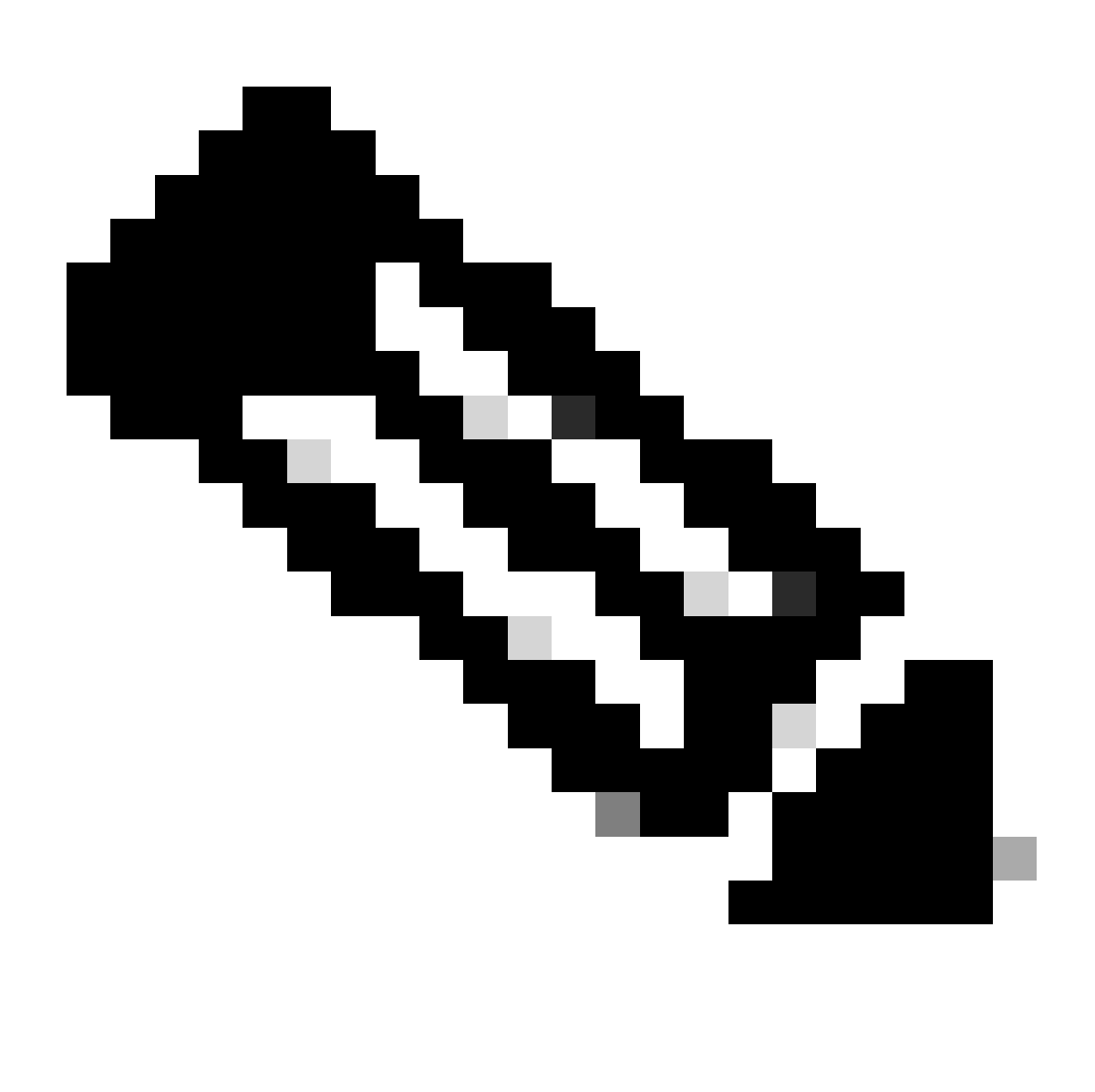

Remarque : il est recommandé d'utiliser l'URL du catalogue global. Si vous n'utilisez pas de catalogue global, une erreur dans les journaux ApplicationServer est la suivante.

• Exception dans l'authentification LDAP <@> javax.naming.PartialResultException : référence(s) de continuation non traitée(s) ; nom restant 'DC=example,DC=com'

### attribut de numéro de répertoire

- Attribut du nom unique qui contient le nom de connexion de l'utilisateur.
- Par exemple, userPrincipalName.

### Base

- La valeur spécifiée pour Base est utilisée par l'application comme base de recherche.
- La base de recherche est l'emplacement de départ de la recherche dans l'arborescence du répertoire LDAP.
- Par exemple, DC=monentreprise, DC=com.

DN pour recherche LDAP

- Si votre système LDAP n'autorise pas la liaison anonyme, fournissez le nom distinctif (DN) d'un utilisateur qui dispose d'autorisations de recherche sur l'arborescence du répertoire LDAP.
- Si le serveur LDAP autorise la liaison anonyme, laissez ce champ vide.

Mot de passe

- Si votre système LDAP n'autorise pas la liaison anonyme, fournissez le mot de passe d'un utilisateur qui dispose d'autorisations de recherche sur l'arborescence du répertoire LDAP.
- Si le serveur LDAP autorise la liaison anonyme, laissez ce champ vide.

Étape 19

Cliquez sur Save (enregistrer)

La configuration de l'authentification unique pour les agents et les administrateurs de partition dans ECE est maintenant terminée.

## Dépannage

Définition du niveau de suivi

- 1. Dans la console d'administration ECE, sous Menu au niveau de la partition, cliquez sur l'option Ressources système, puis sélectionnez Journaux de processus dans le menu de gauche.
- 2. Dans la liste des processus, sélectionnez le processus ApplicationServer > définir le niveau de trace souhaité dans le menu déroulant « Maximum Trace Level ».

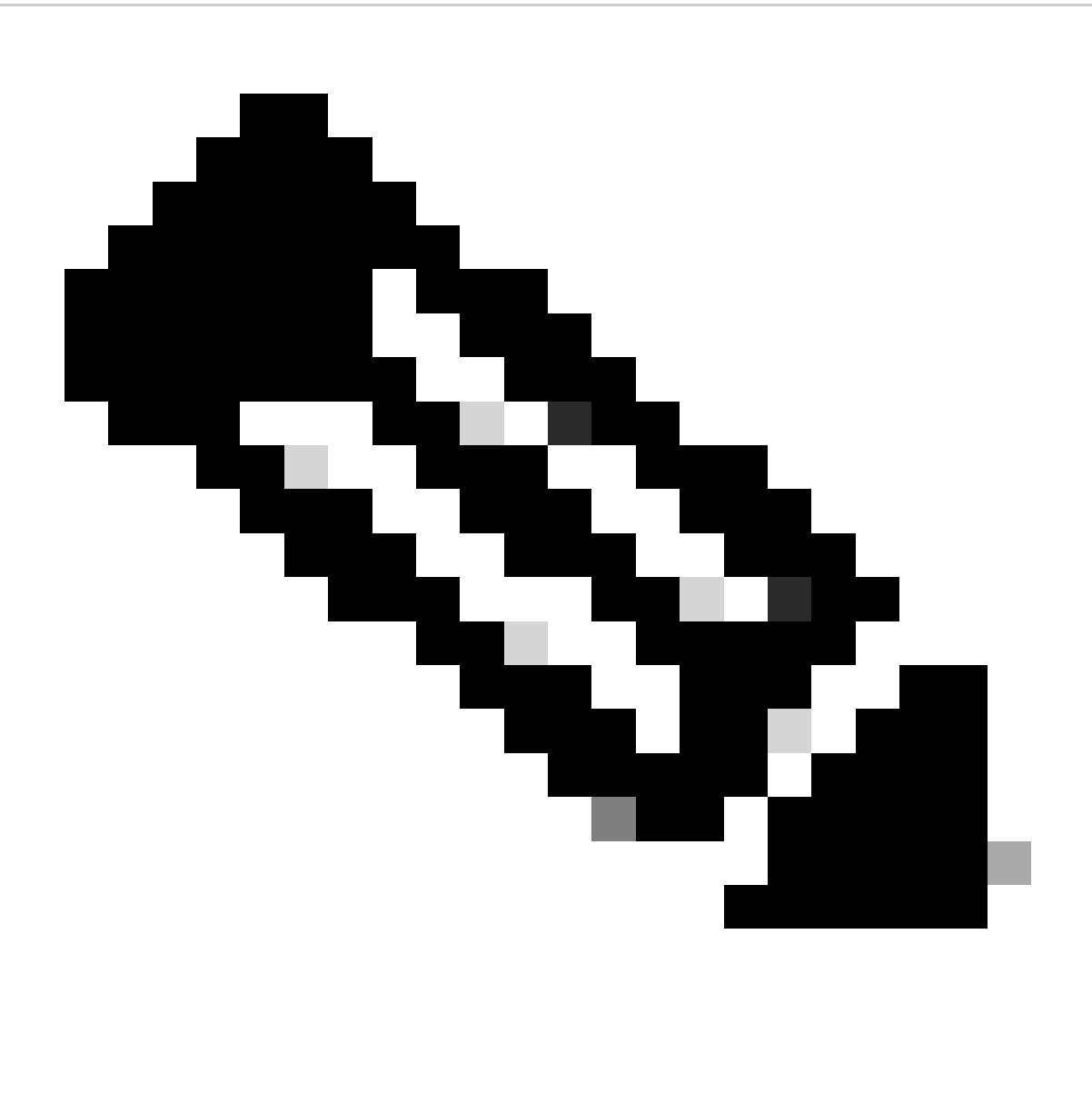

Remarque :

- Pour le dépannage des erreurs de connexion SSO lors de la configuration initiale ou de la reconfiguration, définissez le suivi du processus ApplicationServer au niveau 7.
- Une fois l'erreur reproduite, redéfinissez le niveau de suivi sur le niveau par défaut •4, pour éviter l'écrasement des journaux.

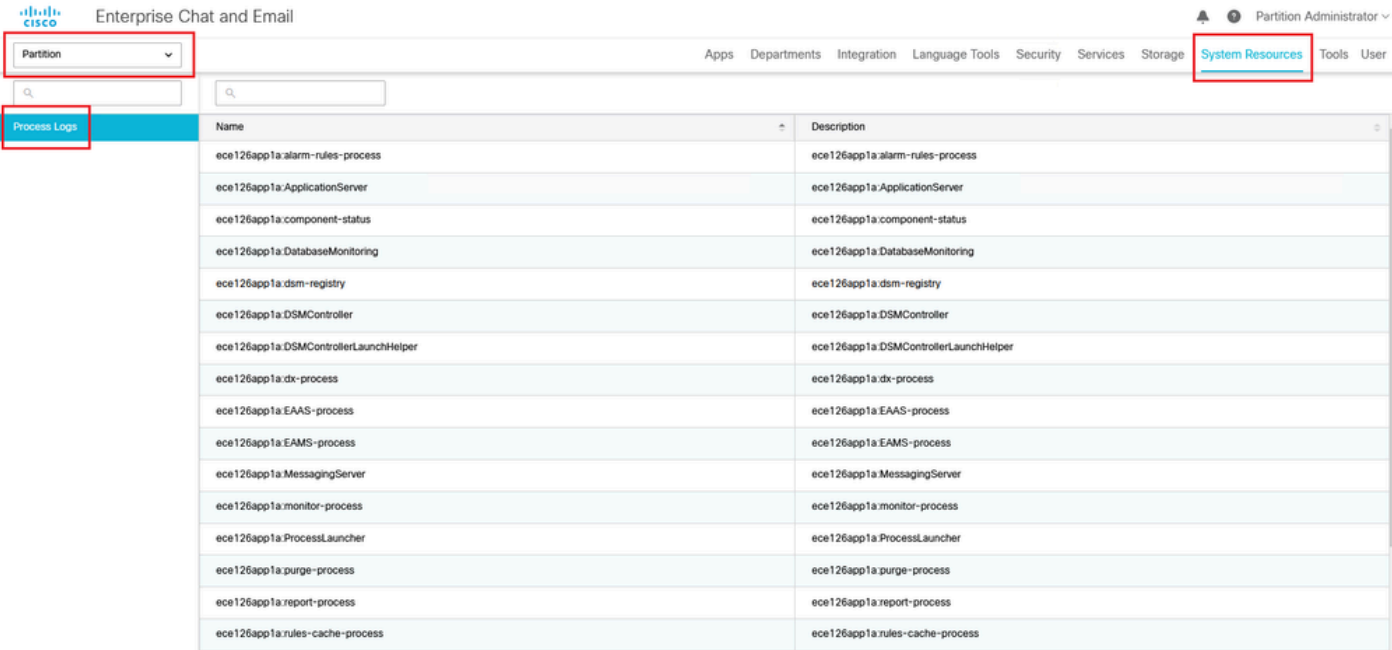

## $\frac{\mathrm{d}\ln\ln}{\mathrm{c}(\mathrm{sec}\sigma)}$

## Enterprise Chat and Email

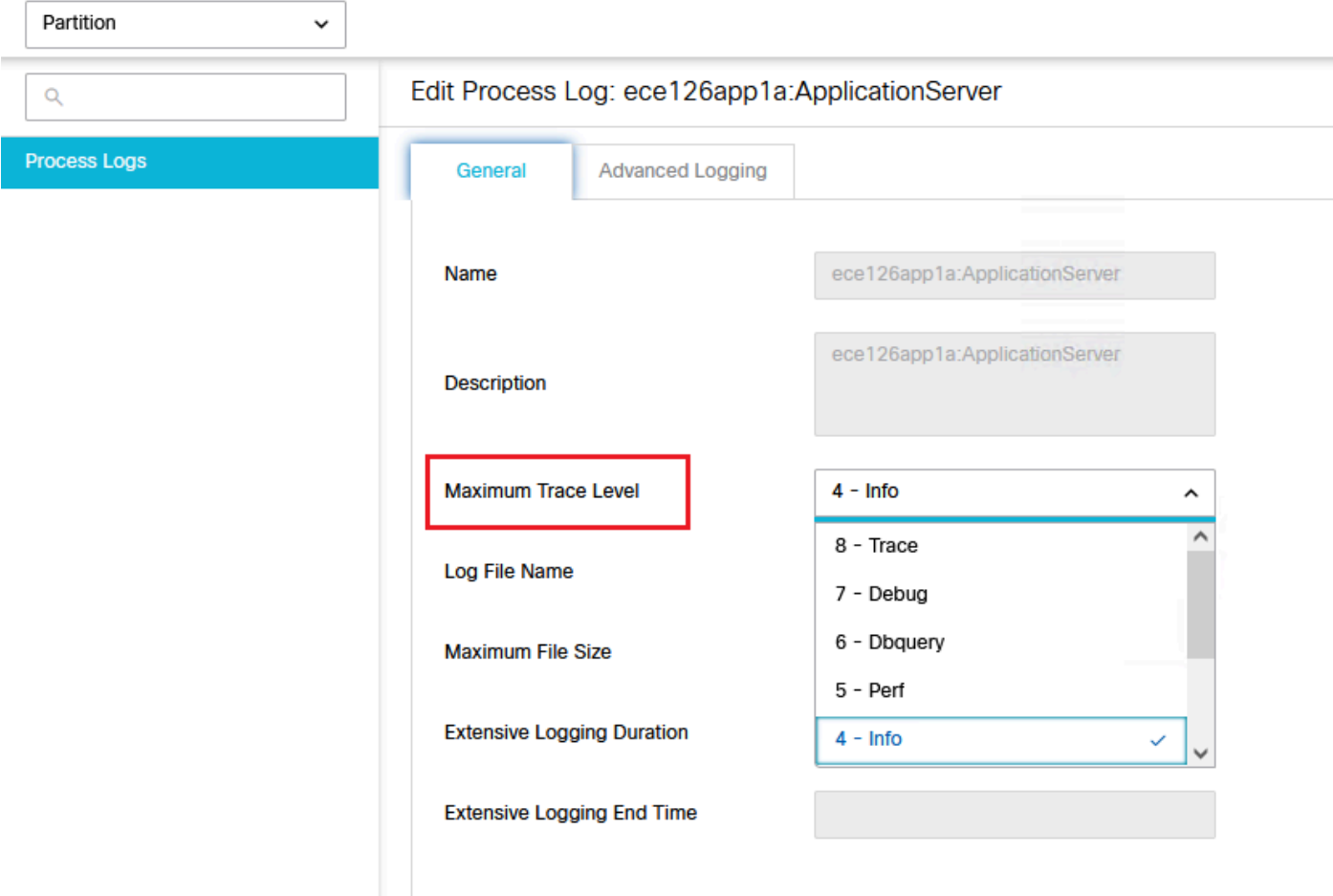

## Scénario de dépannage 1

Erreur

- Code d'erreur : 500
- Description de l'erreur : l'application ne peut pas se connecter à l'utilisateur pour le moment car la connexion au fournisseur d'identité a échoué.

Analyse des journaux

- Ëchec de la connexion IdP <samlp : Status><samlp : StatusCode Value="urn : oasis : names : tc : SAML : 2.0 : status : Responder" /></samlp : Status>
- Ici, l'état « Responder » indique qu'il y a un problème du côté AD FS dans ce cas, principalement avec le « certificat de signature de la demande » téléchargé sur la console d'administration ECE (configuration SSO > fournisseur de services) et le certificat téléchargé sur l'approbation de la partie de confiance ECE sous l'onglet « Signature ».
- Il s'agit du certificat qui est généré à l'aide du fichier Keystore Java.

Journaux du serveur d'applications - Niveau de suivi 7 :

#### <#root>

**unmarshallAndValidateResponse:**

2022-09-21 18:18:15.002 GMT+0000 <@> ERROR <@> [392364:qtp1158258131-392364] <@> ProcessId:3272 <@> PID 2022-09-21 18:18:15.002 GMT+0000 <@> INFO <@> [392364:qtp1158258131-392364] <@> ProcessId:3272 <@> PID:

#### **L10N\_USER\_STATUS\_CODE\_ERROR:**

2022-09-21 18:18:15.002 GMT+0000 <@> ERROR <@> [392364:qtp1158258131-392364] <@> ProcessId:3272 <@> PID *at com.egain.platform.module.security.sso.handler.SAML2\_0\_Handler.unmarshallAndValidateResponse(SAML2\_0\_Handler.java:514) ~[egpl\_application\_classes.jar:?]* at com.egain.platform.module.security.sso.handler.SAML2\_0\_Handler.validateReqWithAttributes(SAML2\_0\_Han *at com.egain.platform.module.security.sso.handler.SAML2\_0\_Handler.validateReqWithAttributes(SAML2\_0\_Handler.java:163) ~[egpl\_application\_classes.jar:?] at com.egain.platform.module.security.sso.handler.OpenIDConnect\_Handler.validateReqWithAttributes(OpenIDConnect\_Handler.java:441) ~[egpl\_application\_classes.jar:?] at com.egain.platform.module.security.sso.admin.SSOAdministrator.validateRequestWithAttributes(SSOAdministrator.java:131) ~[egpl\_application\_classes.jar:?] at com.egain.platform.module.security.sso.controller.SSOControllerServlet.doPost(SSOControllerServlet.java:106) ~[egpl\_application\_classes.jar:?] . .*

*at java.lang.Thread.run(Thread.java:834) ~[?:?]*

**errorCode=500&errorString=The application is not able to login the user at this time as Identity Provider login failed:**

2022-09-21 18:18:15.003 GMT+0000 <@> DEBUG <@> [392364:qtp1158258131-392364] <@> ProcessId:3272 <@> PID 2022-09-21 18:18:15.003 GMT+0000 <@> DEBUG <@> [392364:gtp1158258131-392364] <@> ProcessId:3272 <@> PID

#### Résolution

*. .*

- Reportez-vous à la configuration « Request Signing Certificate » sous la section « Configuring Agent Single Sign-On - Service Provider ».
- Assurez-vous que le fichier Java Keystore .jks généré à l'étape 11 est chargé dans le champ

« Request Signing certificate » de la console d'administration ECE sous SSO Configuration > Select Configuration 'Agent' > onglet « SSO Configuration » > Service Provider > Request Signing certificate.

Assurez-vous que le fichier .crt est téléchargé sous l'onglet « Signature » de l'approbation de • la partie de confiance ECE (étape 12).

Scénario de dépannage 2

Erreur

- Code d'erreur : 400
- Description de l'erreur : le jeton de réponse SAML n'est pas valide : échec de la validation de la signature.

#### Analyse des journaux

Cette erreur indique qu'il existe une incompatibilité dans le certificat entre le « certificat de • signature de jeton » sur ADFS et le « certificat du fournisseur d'identité » sur la configuration de l'authentification unique ECE.

Journaux du serveur d'applications - Niveau de suivi 7 :

<#root>

**Entering 'validateSSOCertificate' and validating the saml response against certificate:**

2022-10-07 15:27:34.523 GMT+0000 <@> DEBUG <@> [537838:qtp1158258131-537838] <@> ProcessId:3272 <@> PID 2022-10-07 15:27:34.520 GMT+0000 <@> DEBUG <@> [537838:qtp1158258131-537838] <@> ProcessId:3272 <@> PID 2022-10-07 15:27:34.521 GMT+0000 <@> DEBUG <@> [537838:qtp1158258131-537838] <@> ProcessId:3272 <@> PID 2022-10-07 15:27:34.521 GMT+0000 <@> DEBUG <@> [537838:qtp1158258131-537838] <@> ProcessId:3272 <@> PID 2022-10-07 15:27:34.521 GMT+0000 <@> DEBUG <@> [537838:qtp1158258131-537838] <@> ProcessId:3272 <@> PID 2022-10-07 15:27:34.523 GMT+0000 <@> DEBUG <@> [537838:qtp1158258131-537838] <@> ProcessId:3272 <@> PID *..... -----END CERTIFICATE----- <@>*

2022-10-07 15:27:34.523 GMT+0000 <@> INFO <@> [537838:qtp1158258131-537838] <@> ProcessId:3272 <@> PID:

**Error: Could not parse certificate: java.io.IOException: Incomplete data:**

2022-10-07 15:27:34.523 GMT+0000 <@> ERROR <@> [537838:qtp1158258131-537838] <@> ProcessId:3272 <@> PID 2022-10-07 15:27:34.524 GMT+0000 <@> DEBUG <@> [537838:qtp1158258131-537838] <@> ProcessId:3272 <@> PID 2022-10-07 15:27:34.525 GMT+0000 <@> DEBUG <@> [537838:qtp1158258131-537838] <@> ProcessId:3272 <@> PID 2022-10-07 15:27:34.525 GMT+0000 <@> DEBUG <@> [537838:qtp1158258131-537838] <@> ProcessId:3272 <@> PID

#### **Signature validation failed:**

2022-10-07 15:27:34.525 GMT+0000 <@> ERROR <@> [537838:qtp1158258131-537838] <@> ProcessId:3272 <@> PID 2022-10-07 15:27:34.525 GMT+0000 <@> INFO <@> [537838:qtp1158258131-537838] <@> ProcessId:3272 <@> PID: 2022-10-07 15:27:34.525 GMT+0000 <@> ERROR <@> [537838:qtp1158258131-537838] <@> ProcessId:3272 <@> PID 2022-10-07 15:27:34.525 GMT+0000 <@> DEBUG <@> [537838:qtp1158258131-537838] <@> ProcessId:3272 <@> PID

#### Résolution

- L'erreur affichée dans l'extrait de journal, 'Could not parse certificate: java.io.IOException: Incomplete data', indique que le contenu 'Identity Provider Certificate' n'est pas entré correctement
- Pour résoudre ce problème : dans AS FS Management > AD FS > Service > Certificates > Token-Signing > Export this certificate > ouvrez dans un éditeur de texte > copiez tout le contenu > collez sous le champ « Identity provider certificate » dans la configuration SSO > Save.
- Référez-vous à la configuration « Certificat du fournisseur d'identité » sous la section « Configuration de l'authentification unique de l'agent - Fournisseur d'identité » (Étape 15).

#### Scénario de dépannage 3

Erreur

- Code d'erreur : 401-114
- Description de l'erreur : Identité utilisateur introuvable dans l'attribut SAML.

#### Analyse des journaux

Journaux du serveur d'applications - Niveau de suivi 7 :

<#root>

#### **getSSODataFromSAMLToken:**

2024-02-01 01:44:32.081 GMT+0000 <@> ERROR <@> [1220:qtp815320891-1220] <@> ProcessId:7716 <@> PID:1 <@ 2024-02-01 01:44:32.081 GMT+0000 <@> TRACE <@> [1220:qtp815320891-1220] <@> ProcessId:7716 <@> PID:1 <@

#### **L10N\_USER\_IDENTIFIER\_NOT\_FOUND\_IN\_ATTRIBUTE:**

```
2024-02-01 01:44:32.081 GMT+0000 <@> ERROR <@> [1220:qtp815320891-1220] <@> ProcessId:7716 <@> PID:1 <@
com.egain.platform.module.security.sso.exception.SSOLoginException: null
 at com.egain.platform.module.security.sso.handler.SAML2_0_Handler.getSSODataFromSAMLToken(SAML2_0_Hand
  at com.egain.platform.module.security.sso.handler.SAML2_0_Handler.unmarshallAndValidateResponse(SAML2_0_Handler.java:604) ~[egpl_application_classes.jar:?]
  at com.egain.platform.module.security.sso.handler.SAML2_0_Handler.validateReqWithAttributes(SAML2_0_Handler.java:208) ~[egpl_application_classes.jar:?]
  at com.egain.platform.module.security.sso.handler.SAML2_0_Handler.validateReqWithAttributes(SAML2_0_Handler.java:163) ~[egpl_application_classes.jar:?]
 at com.egain.platform.module.security.sso.handler.OpenIDConnect_Handler.validateReqWithAttributes(Open
  at com.egain.platform.module.security.sso.admin.SSOAdministrator.validateRequestWithAttributes(SSOAdministrator.java:131) ~[egpl_application_classes.jar:?]
  at com.egain.platform.module.security.sso.controller.SSOControllerServlet.doPost(SSOControllerServlet.java:113) ~[egpl_application_classes.jar:?]
.
.
.
```
 *at java.lang.Thread.run(Thread.java:830) [?:?]*

2024-02-01 01:44:32.083 GMT+0000 <@> DEBUG <@> [1220:qtp815320891-1220] <@> ProcessId:7716 <@> PID:1 <@ 2024-02-01 01:44:32.083 GMT+0000 <@> TRACE <@> [1220:qtp815320891-1220] <@> ProcessId:7716 <@> PID:1 <@

Résolution

- Cette erreur indique un problème/une non-correspondance de configuration dans les champs « Emplacement de l'identité de l'utilisateur » et « Nom de l'attribut d'identité de l'utilisateur ».
- Cochez et corrigez le 'User Identity Location' et le 'User Identity Attribute Name' dans la console d'administration ECE, sous Single Sign-On > Configurations > dans la liste déroulante Select Configuration, sélectionnez Agent > onglet SSO Configuration > Identity Provider (Étape 15).

## Informations connexes

Il s'agit des documents clés que vous devez examiner en détail avant de commencer une installation ou une intégration ECE. Il ne s'agit pas d'une liste exhaustive des documents de la CEE.

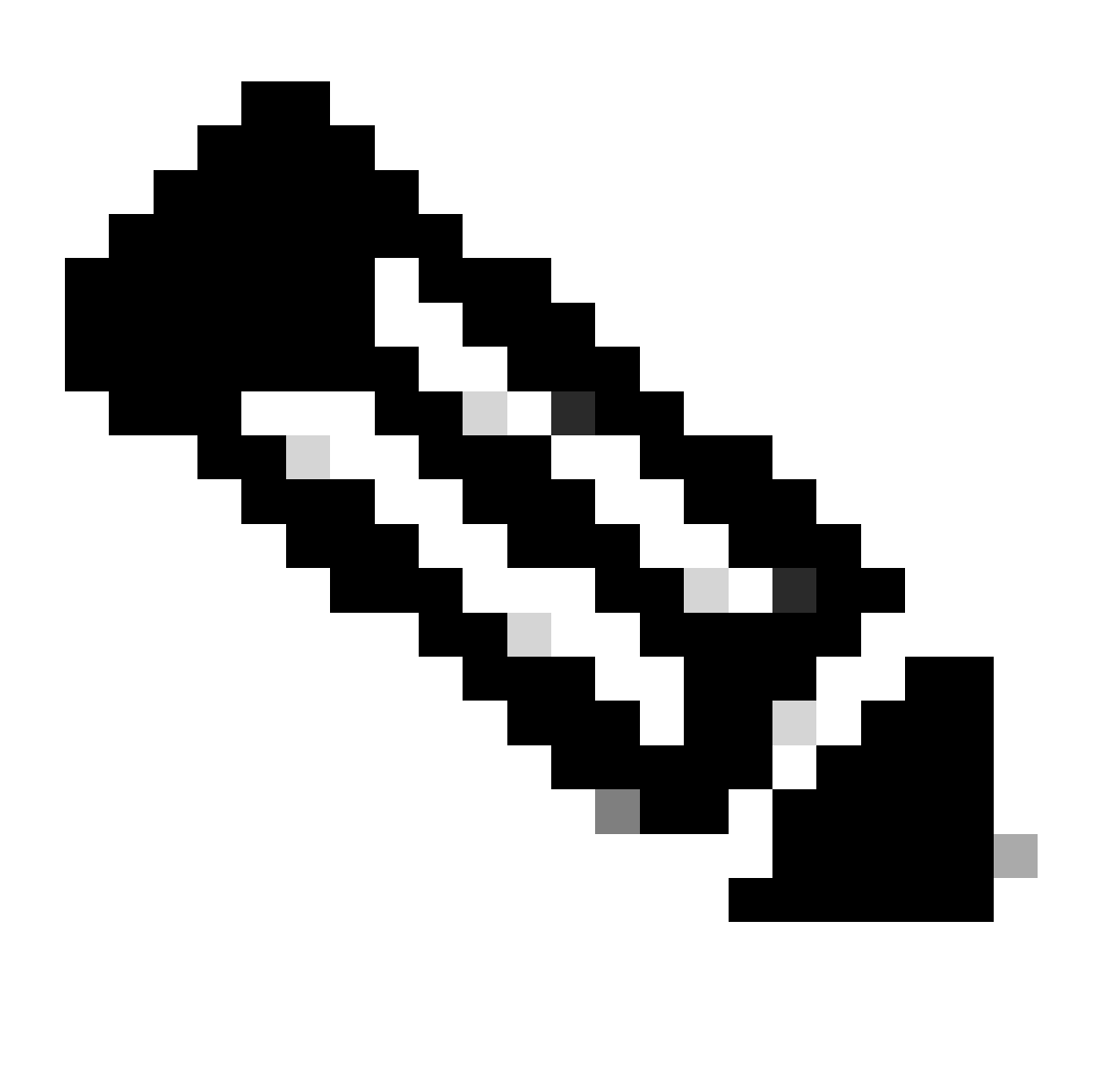

Remarque :

- La plupart des documents ECE ont deux versions. Veuillez vous assurer que vous téléchargez et utilisez les versions qui sont destinées à PCCE. Le titre du document est soit pour Packaged Contact Center Enterprise, soit (Pour PCCE) ou (Pour UCCE et PCCE) après le numéro de version.
- Assurez-vous de consulter la page de démarrage de la documentation de Cisco Enterprise Chat and Email pour toute mise à jour avant toute installation, mise à niveau ou intégration.
- [https://www.cisco.com/c/en/us/support/customer-collaboration/cisco-enterprise-chat](https://www.cisco.com/c/en/us/support/customer-collaboration/cisco-enterprise-chat-email/series.html)[email/series.html](https://www.cisco.com/c/en/us/support/customer-collaboration/cisco-enterprise-chat-email/series.html)

Version ECE 12.6(1)

• [Guide de l'administrateur de la messagerie et du chat d'entreprise](https://www.cisco.com/c/dam/en/us/td/docs/voice_ip_comm/cust_contact/contact_center/enterprise_chat_email/enterprise_chat_email_12_6_1/Maintenance/Guide/ece126_userguide_administration.pdf)

### À propos de cette traduction

Cisco a traduit ce document en traduction automatisée vérifiée par une personne dans le cadre d'un service mondial permettant à nos utilisateurs d'obtenir le contenu d'assistance dans leur propre langue.

Il convient cependant de noter que même la meilleure traduction automatisée ne sera pas aussi précise que celle fournie par un traducteur professionnel.